**Arbeitsanleitung SAP-Datenaufbereitung mit ALV-Sicht und PIVOT Anwendung basiert auf Excel 2007** DARMSTADT.

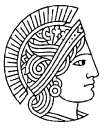

**TECHNISCHE** UNIVERSITÄT

### **Inhalt**

<span id="page-0-0"></span>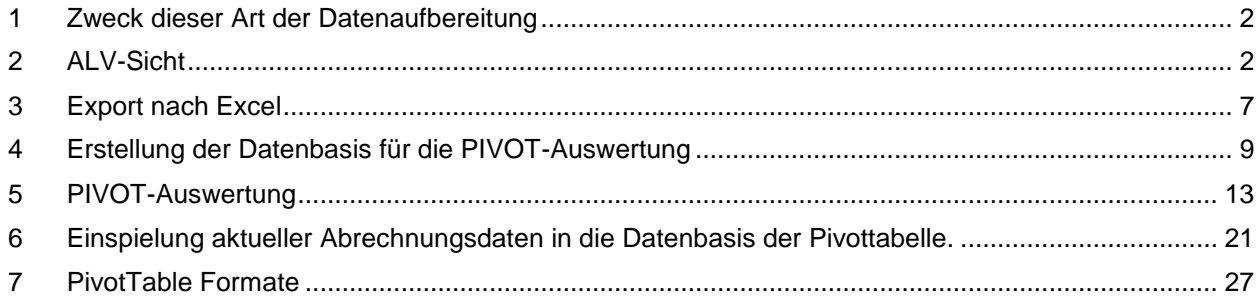

**Arbeitsanleitung SAP-Datenaufbereitung mit ALV-Sicht und PIVOT**

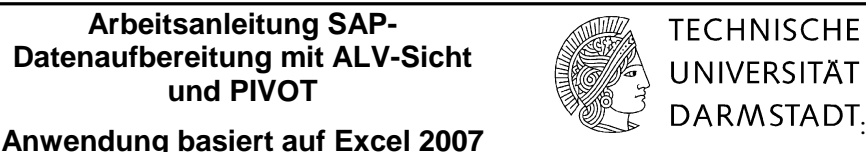

### **1 Zweck dieser Art der Datenaufbereitung**

Im Personalkostenbereich sind für unterschiedliche Zwecke zahlreiche Auswertungen erforderlich, wobei u.a. auch in Buchungen der "in" und "für" Periode unterschieden werden muss. Um diese Analysen zu erleichtern, wird in der nachfolgenden Arbeitsanleitung aufgezeigt, wie die Personaldaten aus dem SAP-System in ALV-Sicht heruntergeladen und anschließend mithilfe von PIVOT-Tabellen weiter bearbeitet werden.

Diese Anwendung ist sinnvoll einsetzbar für

- Personalverrechnungskostenstellen im Rahmen der **dezentralen Personalbudgetierung** in den Fachbereichen sowie den zentralen Einrichtungen
- **Drittmittelprojekte**, die mit umfangreichem Mitarbeiterstand ausgestattet sind
- Auswertung der Kosten für **wiss. Hilfskräfte**.

Der Vergleich von abgerechneten Personalkosten pro Monat und Mitarbeiter wird mit Hilfe des neuen Instrumentariums wesentlich erleichtert. **Mit der Version Excel 2007 ist es zudem möglich, die aktuellen Abrechnungsdaten für Personal in die bereits vorhandene Pivottabelle zu integrieren. Somit entfällt der Aufbau einer neuen Pivottabelle.** Das ist ein großer Vorteil gegenüber der bisherigen Vorgehensweise.

### <span id="page-1-0"></span>**2 ALV-Sicht**

Ausgangspunkt für die Datenanalyse ist die ALV-Sicht1 des Kontoauszugs, d.h. es wird mit dem **Aufruf des Kontoauszugs** gestartet, wobei zu beachten ist, ob es sich um die Verrechnungskostenstellen für Landesmittel handelt (Basis = Kontoauszug 2 $\cancel{2}$ O) oder um Drittmittel (Basis = Kontoauszug 2 FM).

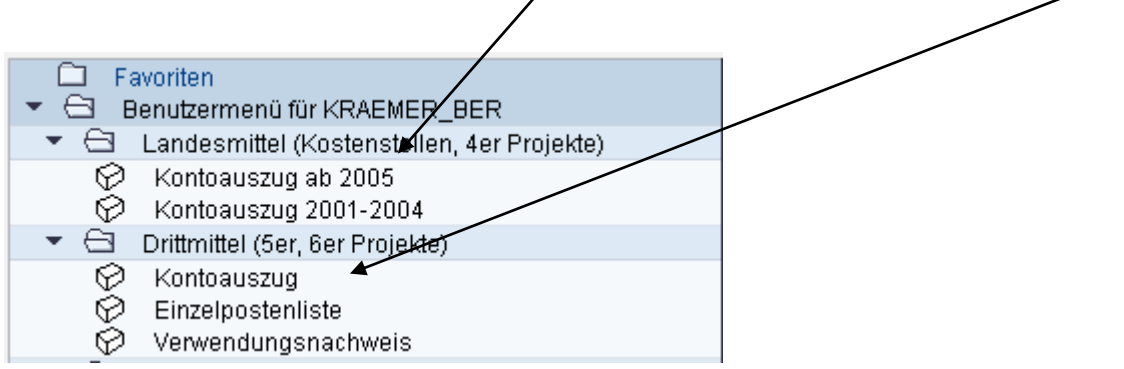

l

<sup>1</sup> ALV bedeutet ABAP List Viewer. Es ist ein Oberflächenelement, mit dem tabellarische Daten in Anwendungen angezeigt werden können.

### **Arbeitsanleitung SAP-Datenaufbereitung mit ALV-Sicht und PIVOT**

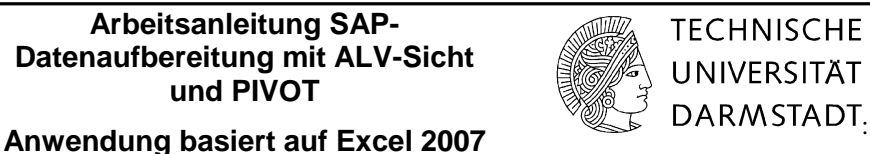

**Entfernen** Sie unter den Ausführungsparametern im Bereich "Ausgabe" den Haken bei "interaktiver **Struktur".**

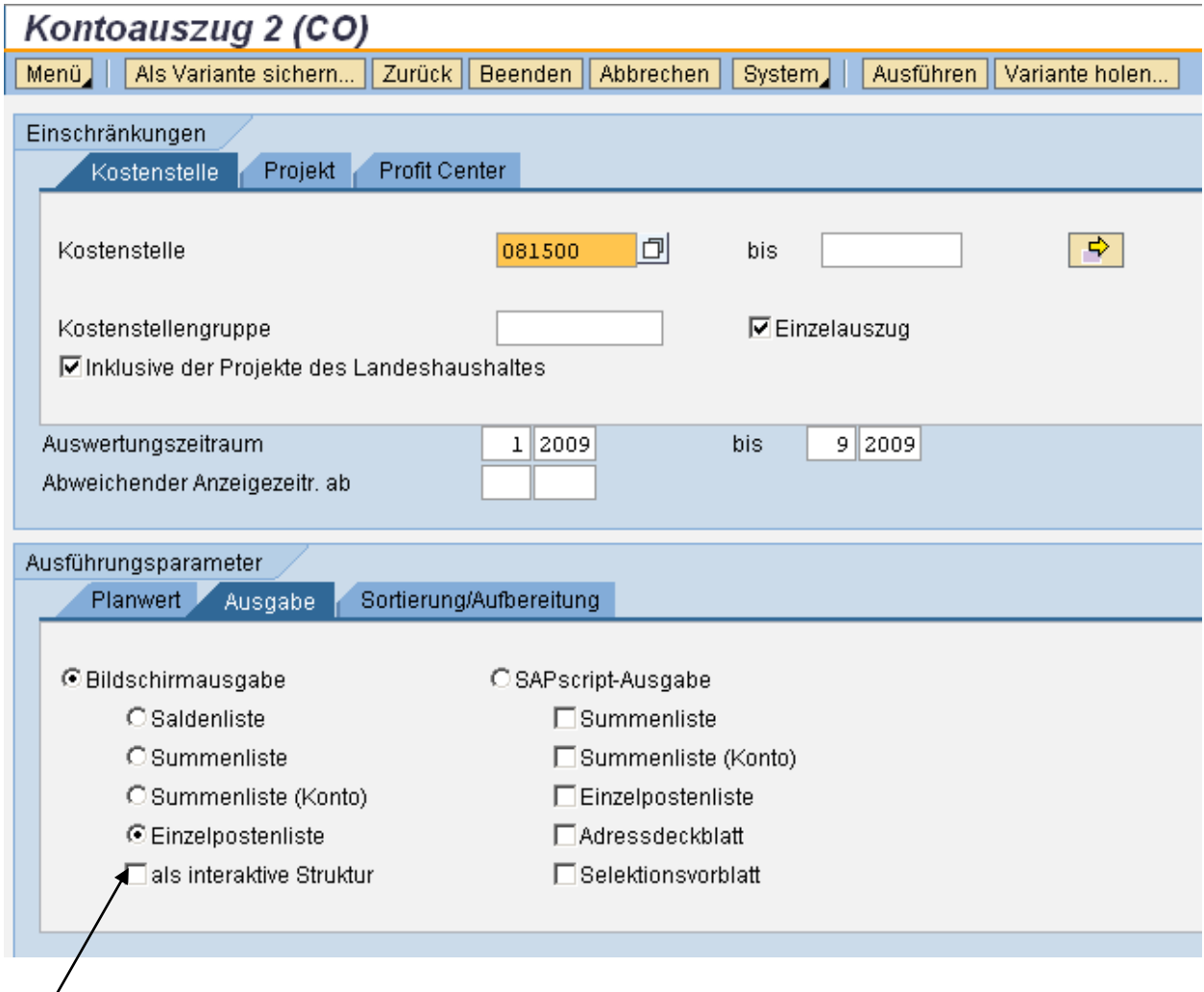

Nach Betätigung des Buttons "Ausführen" gelangen Sie zur ALV-Sicht.

Hier ist seit dem 1.12.2006 ein **ALV-Layout** für die Sicht auf die Personaldaten **voreingestellt, d.h. es sind keine weiteren Einstellungen durch Sie erforderlich!**

Diese **feste ALV-Definition** ist Voraussetzung für die nachfolgenden Ausführungen. Es handelt sich hierbei um die Auswahl der Personaldaten mit folgenden Einstellungen:

**Arbeitsanleitung SAP-Datenaufbereitung mit ALV-Sicht und PIVOT Anwendung basiert auf Excel 2007** DARMSTADT.

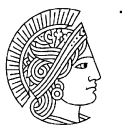

**TECHNISCHE UNIVERSITÄT** 

### **Spaltenauswahl**

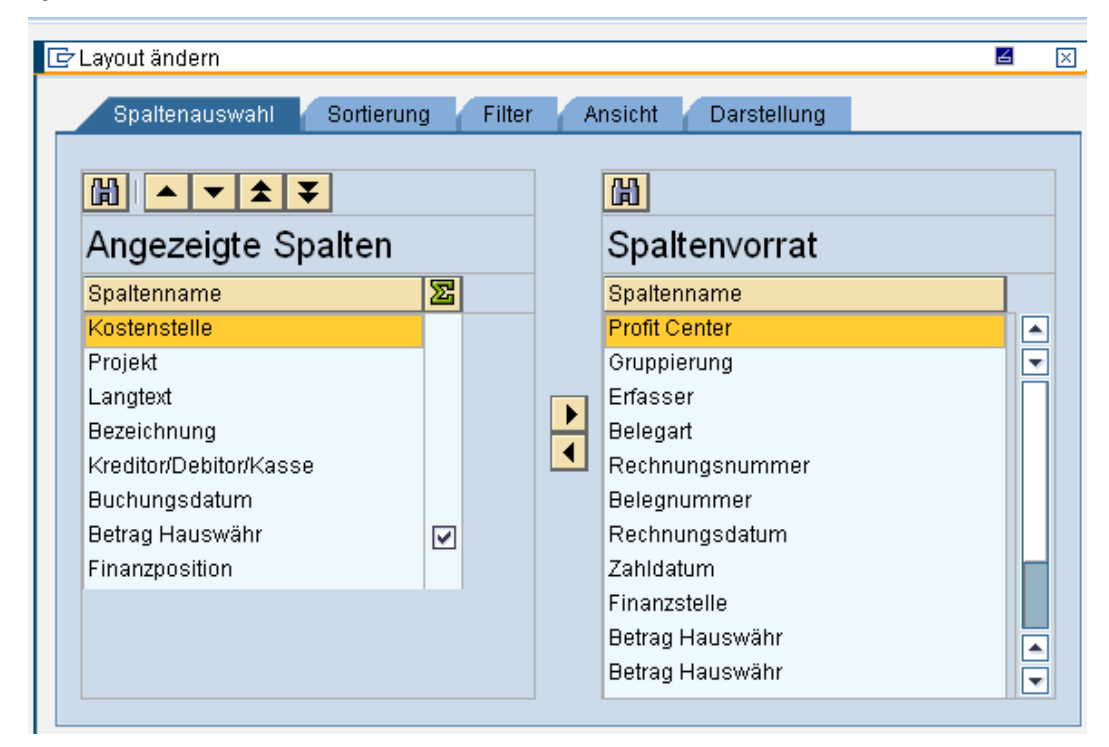

### **Sortierung**

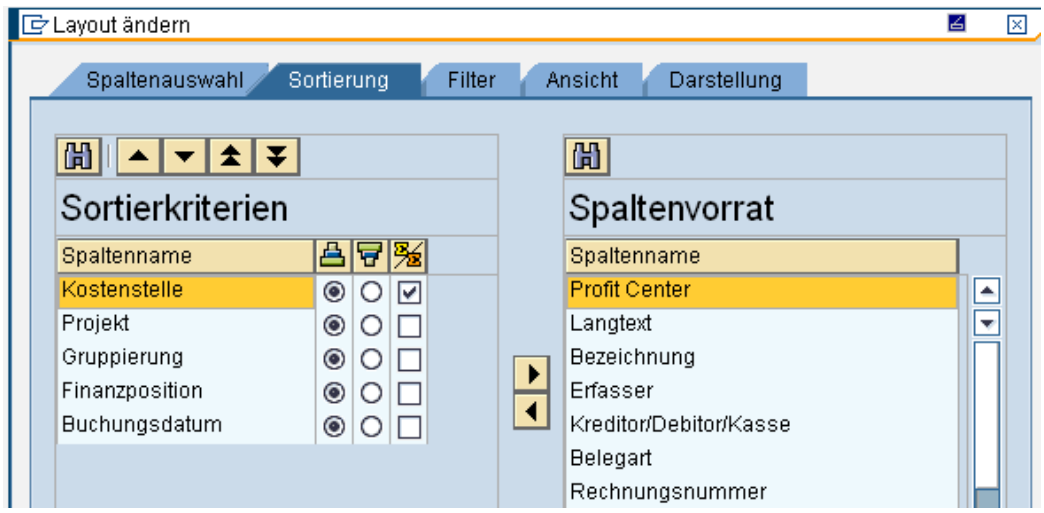

### **Arbeitsanleitung SAP-Datenaufbereitung mit ALV-Sicht und PIVOT Anwendung basiert auf Excel 2007** DARMSTADT.

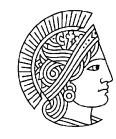

**TECHNISCHE UNIVERSITÄT** 

### **Filter**

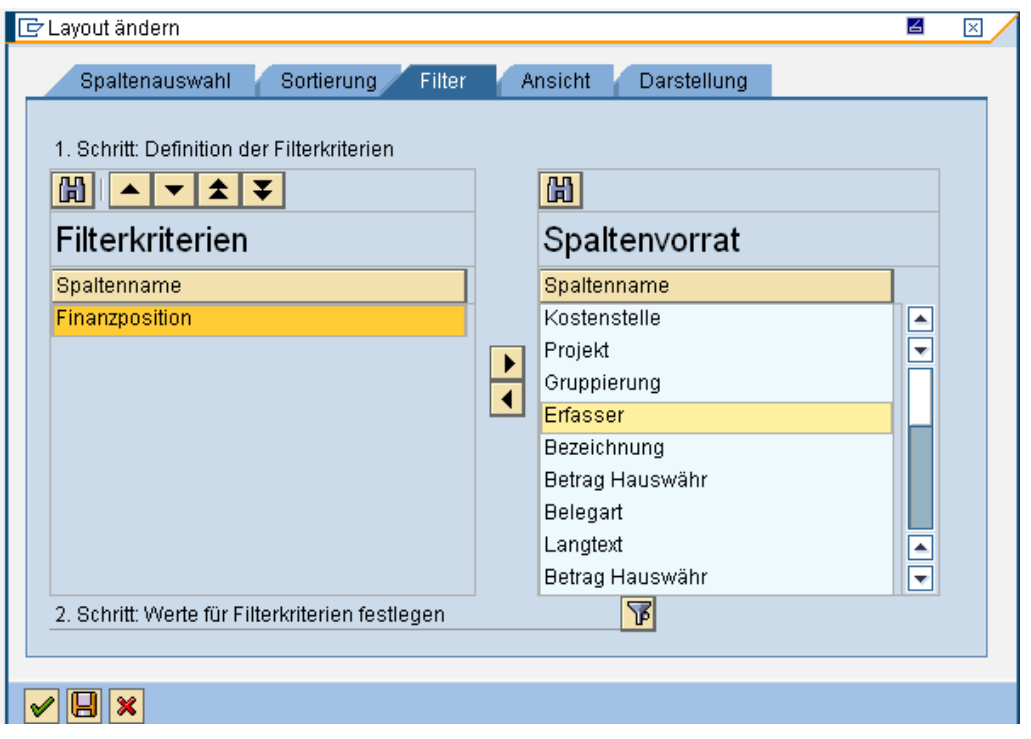

### **Filterkriterien**

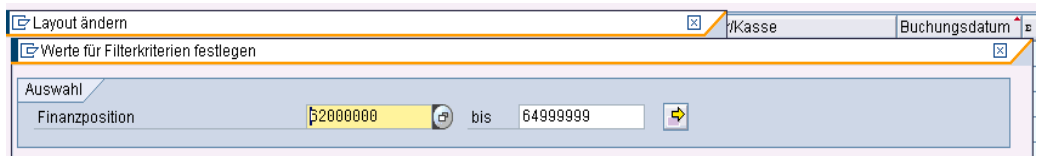

Durch das Intervall 62000000 bis 64999999, sowie Konto 65900000 werden die Personalkosten eingegrenzt.

Diese ALV-Variante ist unter dem Namen:

**/PERSPIVOT fest voreingestellt**. Hieran darf keine Änderung vorgenommen werden, denn sie gilt für alle Nutzer innerhalb der TU.

### **Arbeitsanleitung SAP-Datenaufbereitung mit ALV-Sicht und PIVOT**

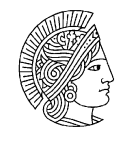

**TECHNISCHE** UNIVERSITÄT

# **Anwendung basiert auf Excel 2007 CONSTRIPTION**

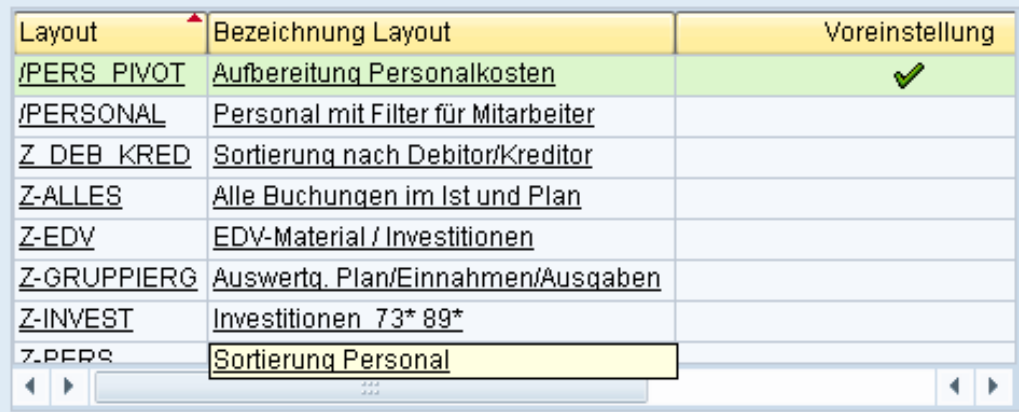

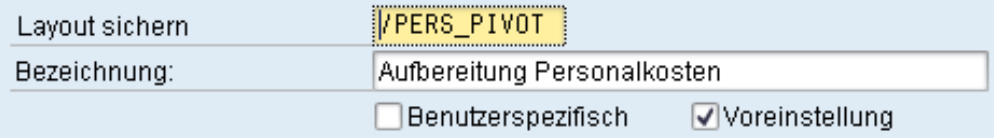

### **Arbeitsanleitung SAP-Datenaufbereitung mit ALV-Sicht und PIVOT**

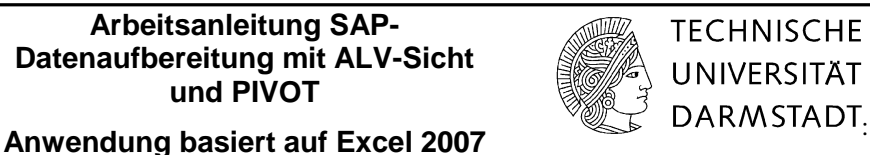

## <span id="page-6-0"></span>**3 Export nach Excel**

Über das Öffnen des Schaltfeldes "**Menü"** wird mit **Liste** --- **Exportieren** --- **Tabellenkalkulation** der Download nach Excel gestartet:

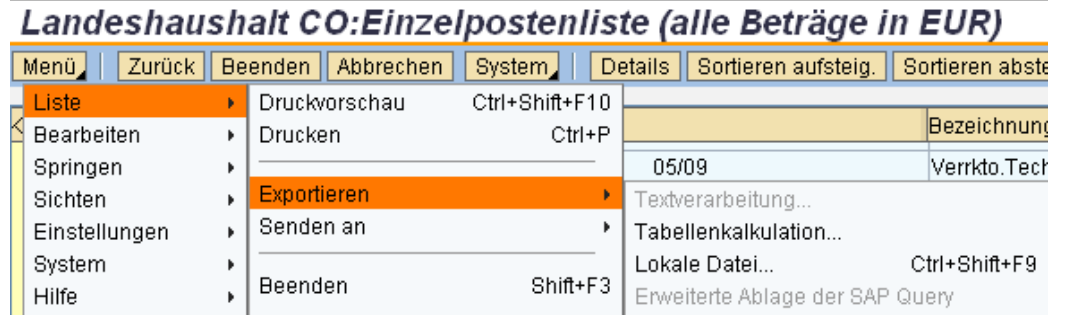

Danach das **Excel-Format** auswählen:

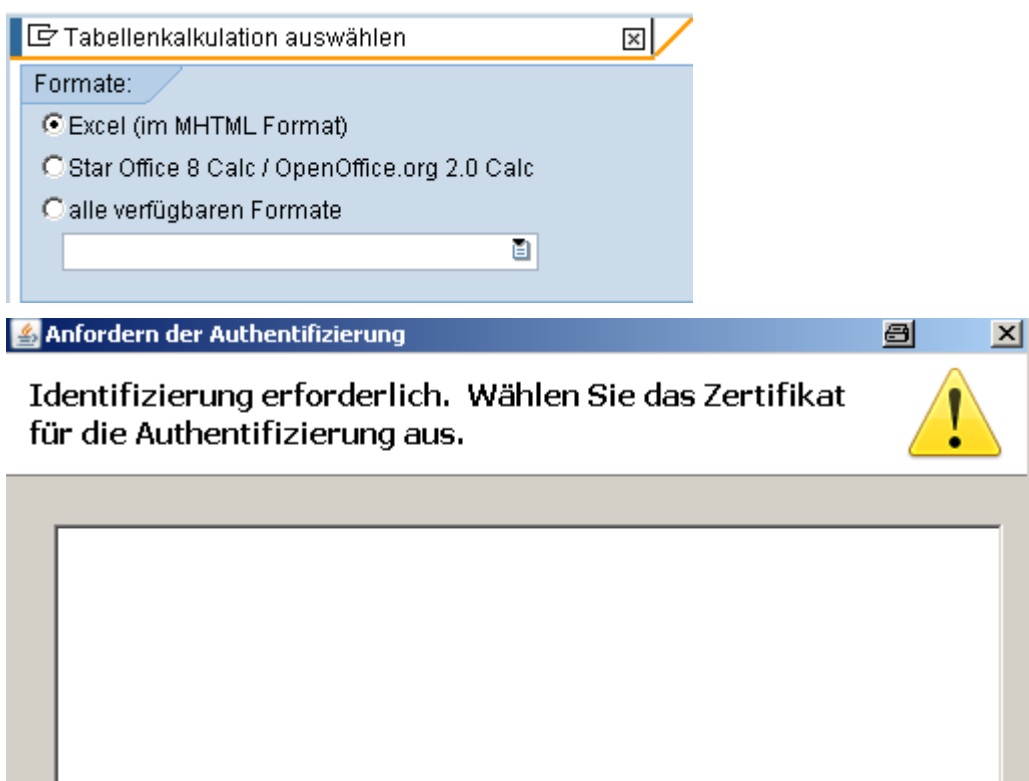

Die Zertifizierung mit "ok" bestätigen.

Zertifikatsdetails...

Abbrechen

 $\alpha$ 

**Arbeitsanleitung SAP-Datenaufbereitung mit ALV-Sicht und PIVOT**

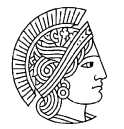

**TECHNISCHE UNIVERSITÄT** 

# **Anwendung basiert auf Excel 2007** DARMSTADT.

und einen **Dateinamen** sowie einen **Speicherplatz** festlegen:

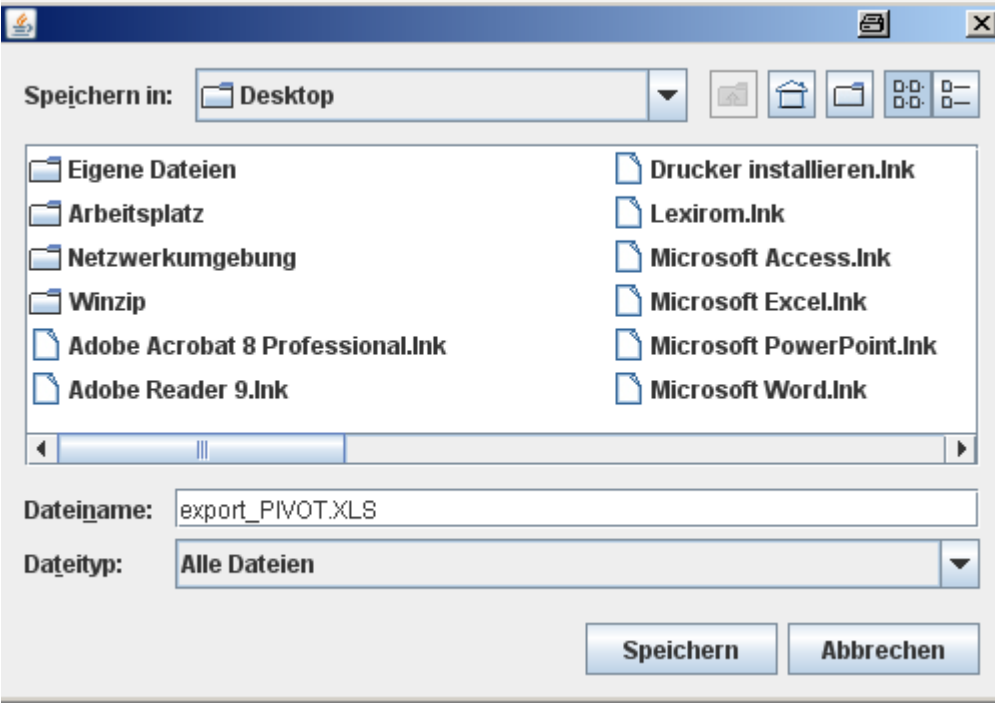

**Abspeichern** – danach erscheint folgendes Listbild (Personal-Nummer sowie Namen sind frei erfunden). Es ist die Ausgangsbasis für die weitere PIVOT-Verarbeitung.

### Das Excelbild hat folgendes Aussehen

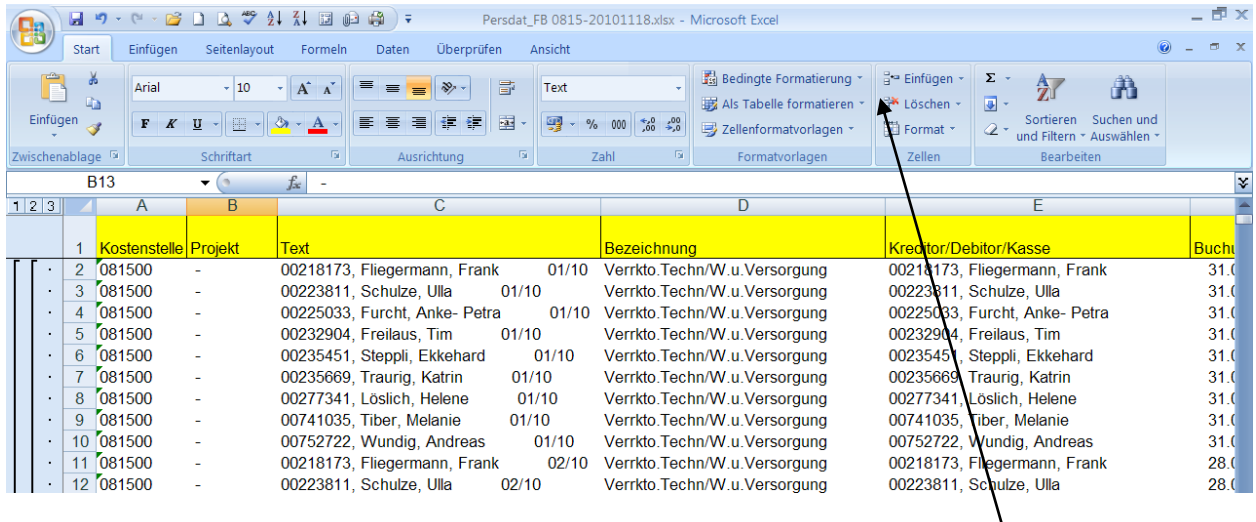

Die Spalte Projekt wird für weitere Auswertungen in diesem Beispiel nicht benötigt. Markieren und Löschen Sie die Spalte Projekt. Gehen Sie auf dem Reiter *Start* und klicken das Feld *Löschen an.*

**Arbeitsanleitung SAP-Datenaufbereitung mit ALV-Sicht und PIVOT**

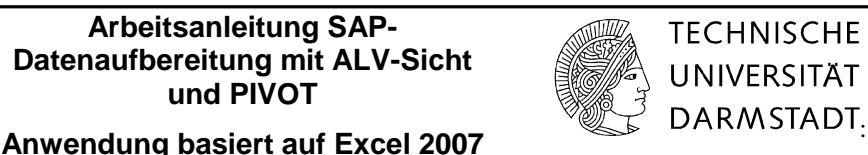

## <span id="page-8-0"></span>**4 Erstellung der Datenbasis für die PIVOT-Auswertung**

Je nachdem, ob Personaldaten für eine Kostenstelle (Spalte A) oder ein Projekt (Spalte B) auszuwerten sind, ist die jeweils leere Spalte zu **löschen.**

Die Tabelle hat danach folgendes Aussehen, die Spalte Text etc. sind nun nach links gerückt

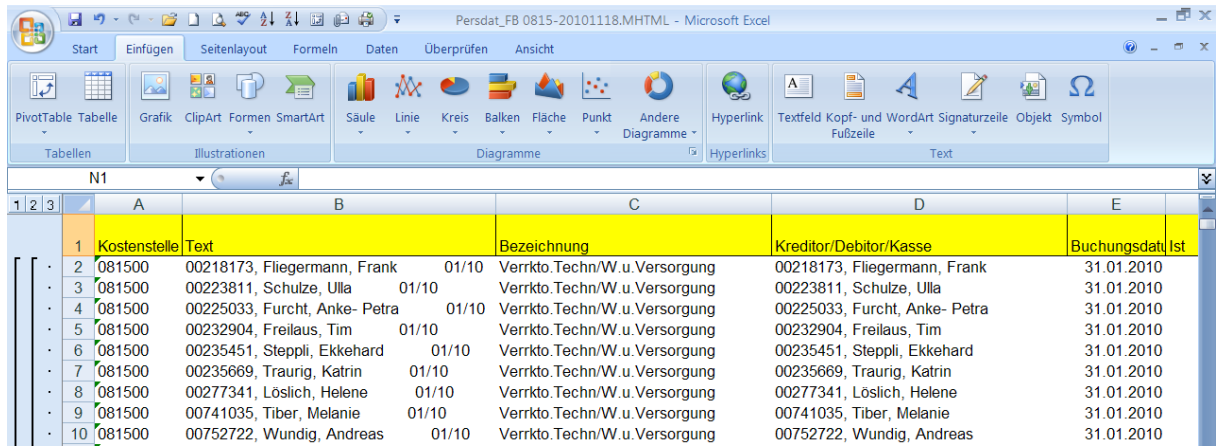

Die Spalten H-K sind mit folgenden neuen **Überschriften** zu versehen:

- H Fürper. Monat
- I Fürper. Jahr
- J Inper. Monat
- K Inper. Jahr
- M Name

Anschließend sind die neuen Spalten mit folgenden **Formeln** zu versehen:

### **Spalte H**

Um die Fürperiode Monat zu bestimmen, gibt man die Formel **=rechts(B2;5)** in der Spalte H2 an.

### **Spalte I**

Die Fürperiode Jahr wird aus der Spalte Fürperiode Monat gebildet. Dazu wird die Formel **=rechts(H2;2)** angewandt

### **Spalte J**

Für die Inperiode Monat verwenden Sie die Formel **=rechts(E2;7)**

### **Spalte K**

Für die Inperiode Jahr verwenden Sie die Formel **=rechts(E2;2)** 

### **Arbeitsanleitung SAP-Datenaufbereitung mit ALV-Sicht und PIVOT Anwendung basiert auf Excel 2007** DARMSTADT.

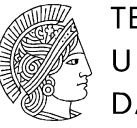

**TECHNISCHE UNIVERSITÄT** 

### **Spalte M**

Für den Namen verwenden Sie die Formel

### =TEIL(D2;FINDEN(" ";D2)+1;LÄNGE(D2)-FINDEN(" ";D2))

### Es ergibt sich folgendes Excel-Listbild:

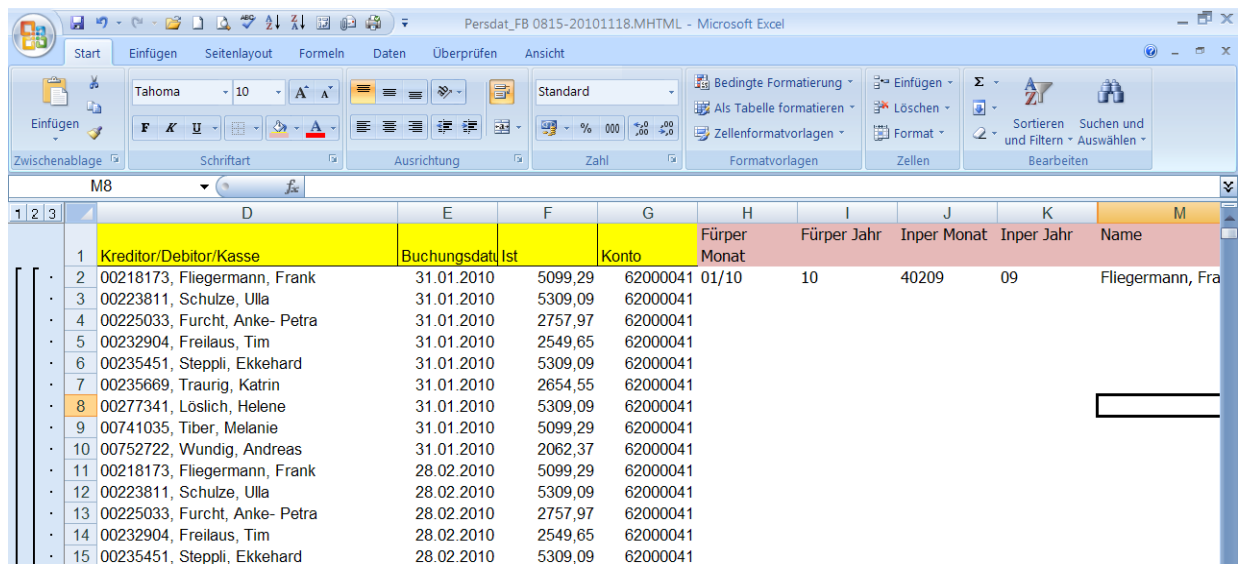

Markieren Sie die Spalten H2 bis M2 und **kopieren die Formeln** bis zum letzen Datensatz in der Tabelle.

Halten Sie die linke Maustaste und ziehen die Markierung runter bis zum letzten Datensatz.

### **Arbeitsanleitung SAP-Datenaufbereitung mit ALV-Sicht und PIVOT**

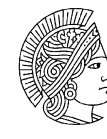

**TECHNISCHE** UNIVERSITÄT **Anwendung basiert auf Excel 2007 CONSTRIPTION** 

### **Textumwandlung der Spalte Buchungsdatum**

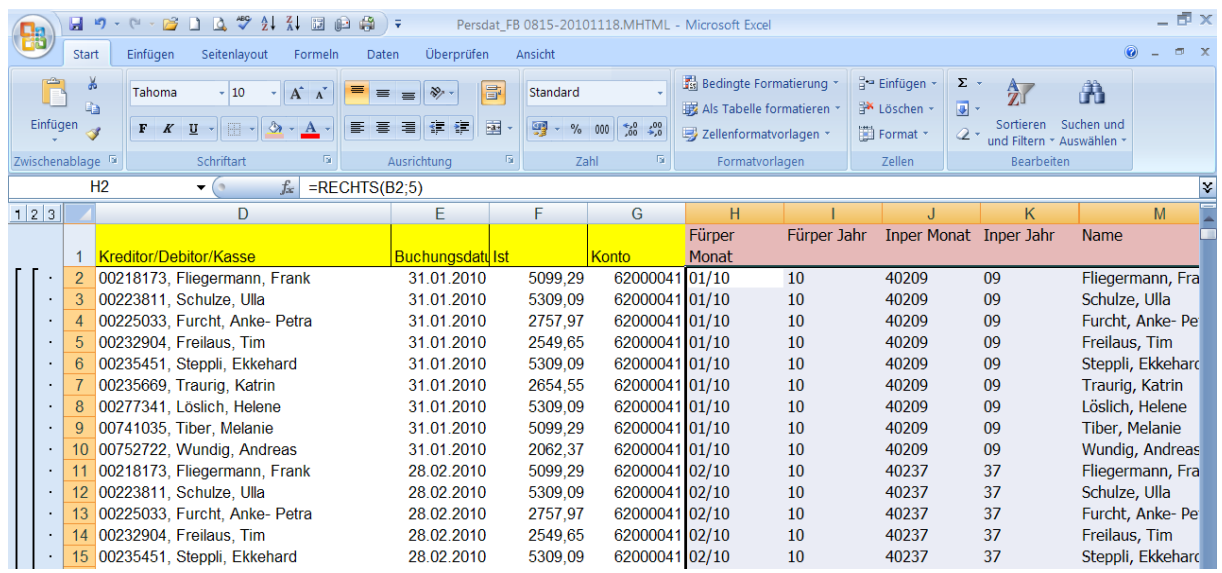

Die Spalte Buchungsdatum **muss** in Textformat umgewandelt werden. Nur auf diese Weise kann man die Spalten "Inperiode Monat" und "Jahr" mit den richtigen Daten abbilden.

Vorgehensweise:

Markieren Sie Spalte Buchungsdatum. Gehen Sie in den Reiter "Daten" und Klicken den Button "Text in **Spalte"**

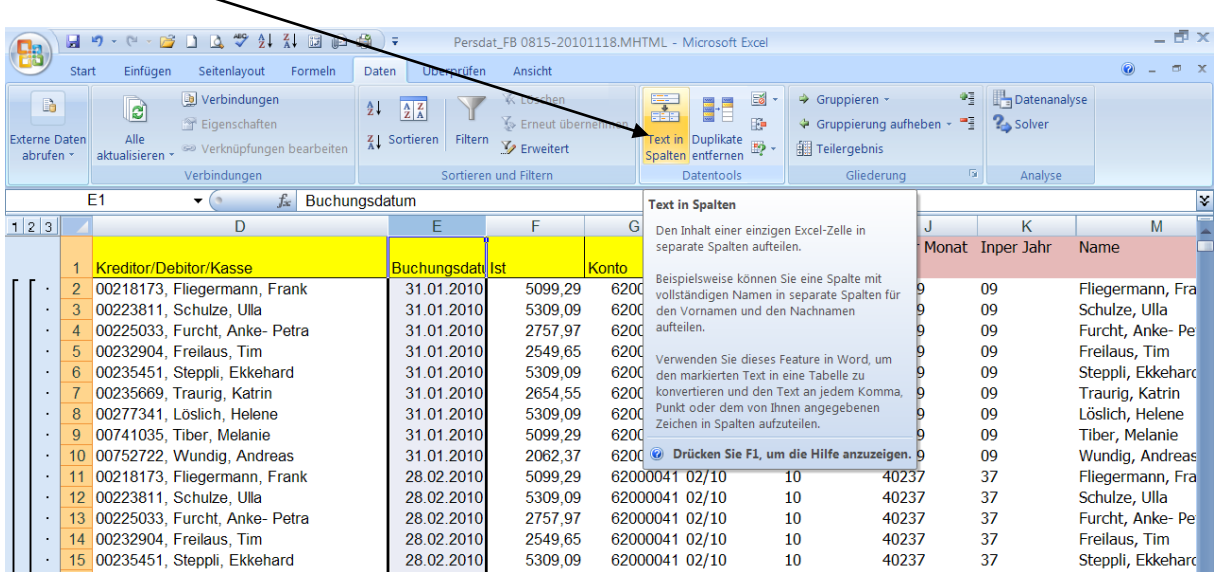

Klicken Sie mehrmals auf "Weiter" bis Schritt 3 von 3 erscheint.

### **Arbeitsanleitung SAP-Datenaufbereitung mit ALV-Sicht und PIVOT**

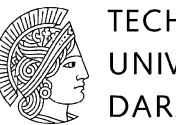

## **TECHNISCHE UNIVERSITÄT Anwendung basiert auf Excel 2007** DARMSTADT.

### Im letzten Schritt wählen Sie **Text** als Datenformat

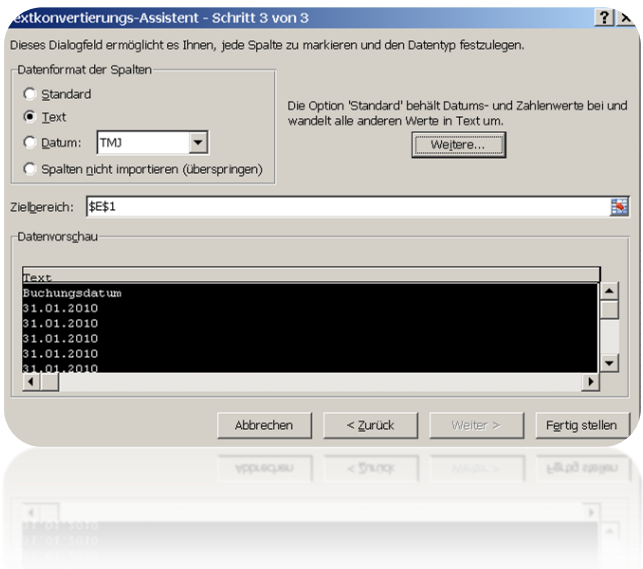

Klicken Sie auf den Button "Fertig stellen"

Nach der Umwandlung der Spalte Buchungsmonat in Textformat werden die Spalten Inperiode Monat und Inperiode Jahr wie in der unteren Abbildung angegeben.

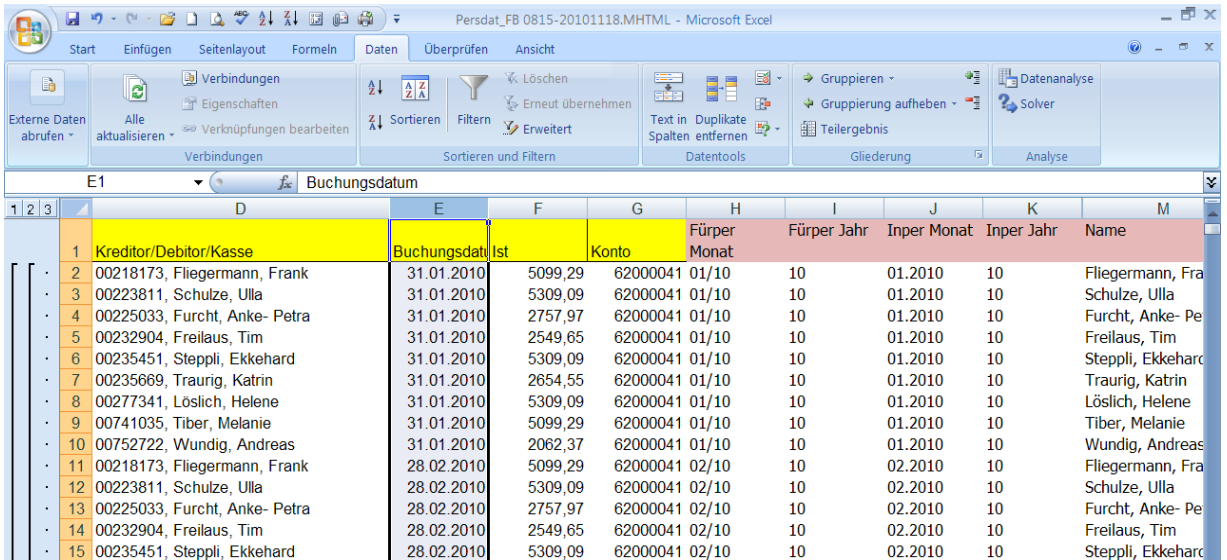

**Arbeitsanleitung SAP-Datenaufbereitung mit ALV-Sicht und PIVOT Anwendung basiert auf Excel 2007** DARMSTADT.

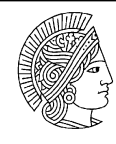

**TECHNISCHE UNIVERSITÄT** 

## <span id="page-12-0"></span>**5 PIVOT-Auswertung**

**Wählen** Sie den Reiter Einfügen und dann den Button PivotTable, um eine Pivot- Tabelle zu erzeugen. Unter zwei Auswahlmöglichkeiten PivotTable oder PivotChart) wird PivotTable ausgewählt.

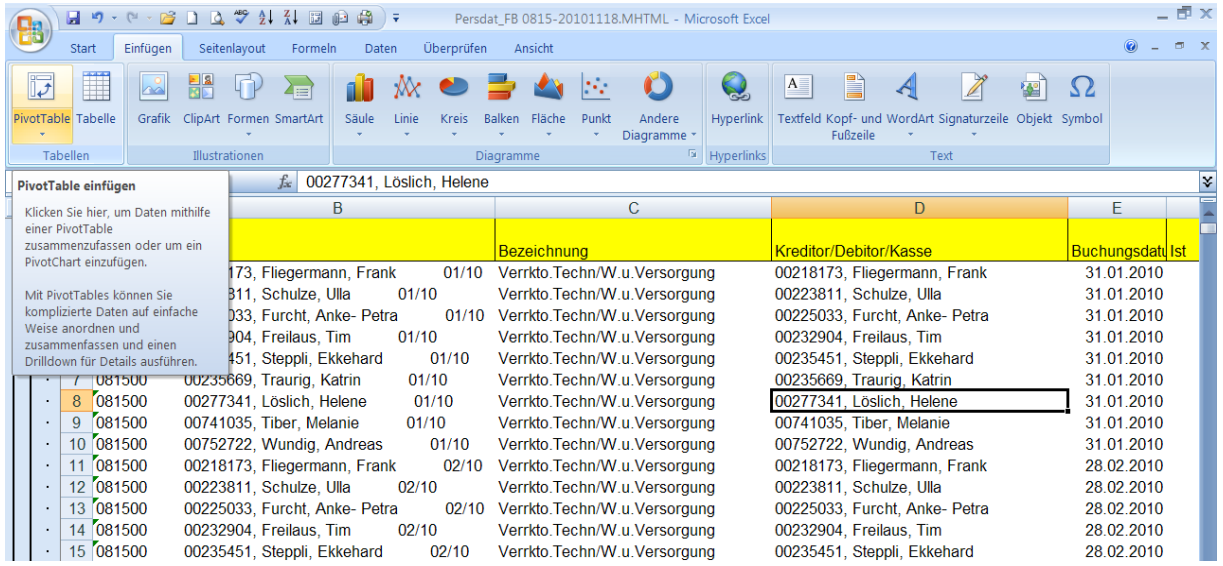

Die o.g. Spalten werden mit den Formeln unten ausgefüllt, so dass alle Daten wie gewünscht zur Verfügung stehen.

Markieren Sie des Datenblatts (wird automatisch ausgewählt)

Klicken Sie auf den Button " neues Arbeitsblatt" und bestätigen Sie mit "OK".

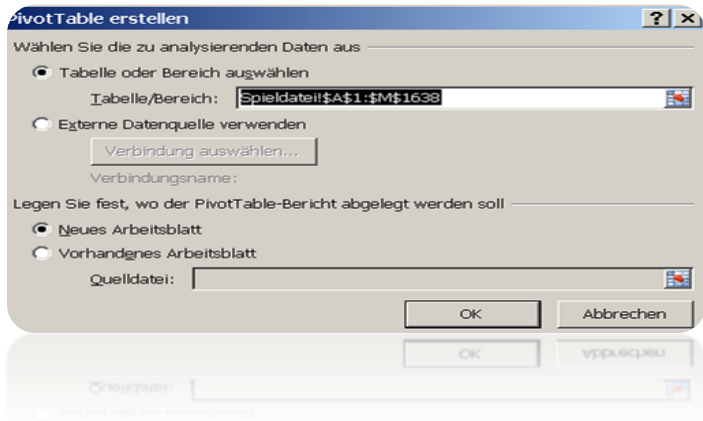

### **Arbeitsanleitung SAP-Datenaufbereitung mit ALV-Sicht und PIVOT**

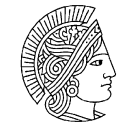

**TECHNISCHE UNIVERSITÄT** 

# **Anwendung basiert auf Excel 2007 CONSTRIPTS**

Die Pivot Tabelle hat folgendes Aussehen:

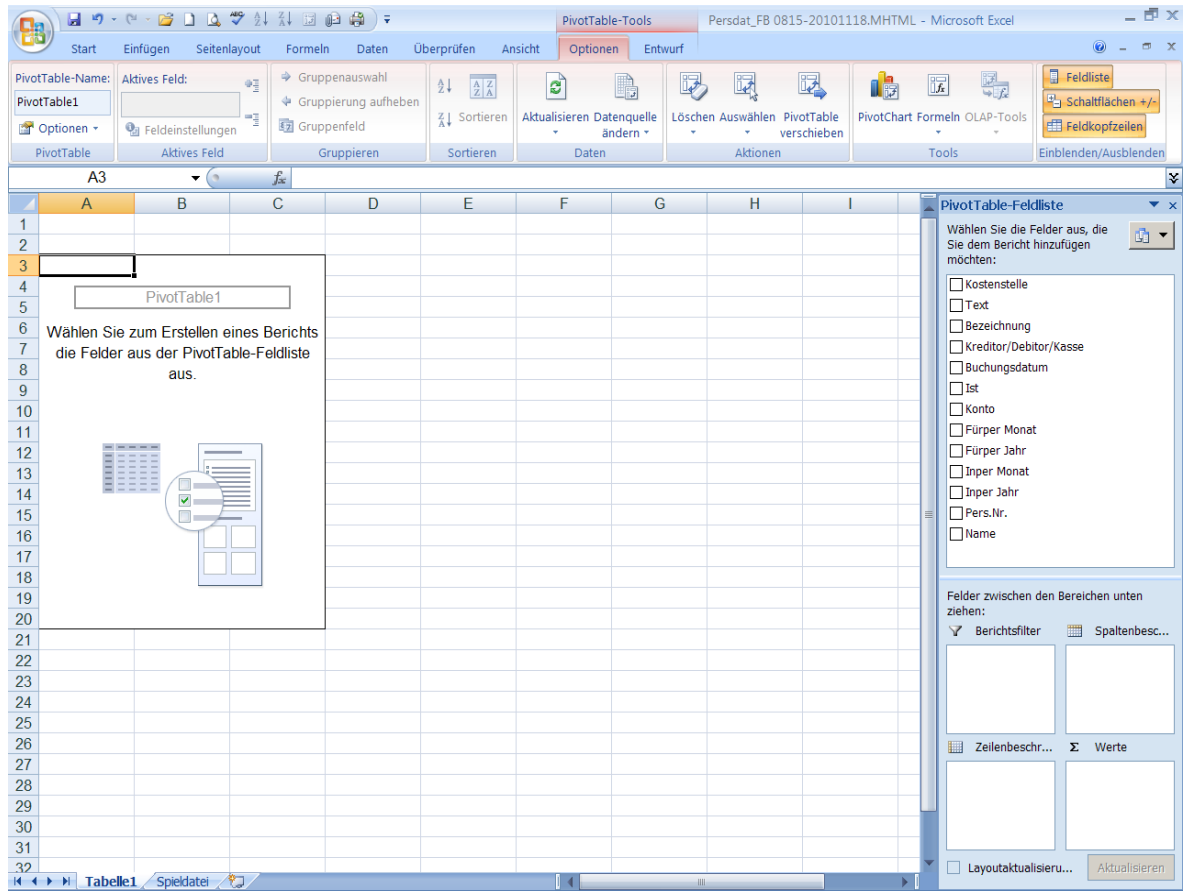

Für die **Fürperiode** bestimmen Sie Spalten-, Zeilen- und Datenfelder durch Anfügen der Feldnamen, indem aus der Pivot Tabelle Feldliste folgende Feldnamen ausgewählt werden:

Zunächst wird ein Beispiel für die Pivot-Tabelle **Fürperiode** gegeben:

- Fügen Sie die u.a. Spaltenbezeichnungen nach Reihenfolge in die Pivottabelle ein:
- 1) Markieren Sie das Feld "Kostenstelle" und ziehen Sie es in das Feld des Bereichsfilters.
- 2) Markieren Sie das Feld "Fürper Jahr" und ziehen Sie es in das Feld des *Bereichsfilters*.
- 3) Markieren Sie das Feld "Name" und ziehe bzw. behalten Sie es in dem Feld der *Zeilenbeschriftung.*
- 4) Markieren Sie das Feld "Fürper Monat" und ziehen Sie es in das Feld der Spaltenbeschriftung.
- 5) Markieren Sie das Feld Ist. Es wird automatisch in das Feld Werte "eingestellt". Sonst müsste dies unter dieses Feld gezogen werden.

### **Arbeitsanleitung SAP-Datenaufbereitung mit ALV-Sicht und PIVOT Anwendung basiert auf Excel 2007** DARMSTADT.

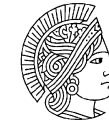

**TECHNISCHE UNIVERSITÄT** 

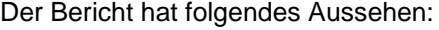

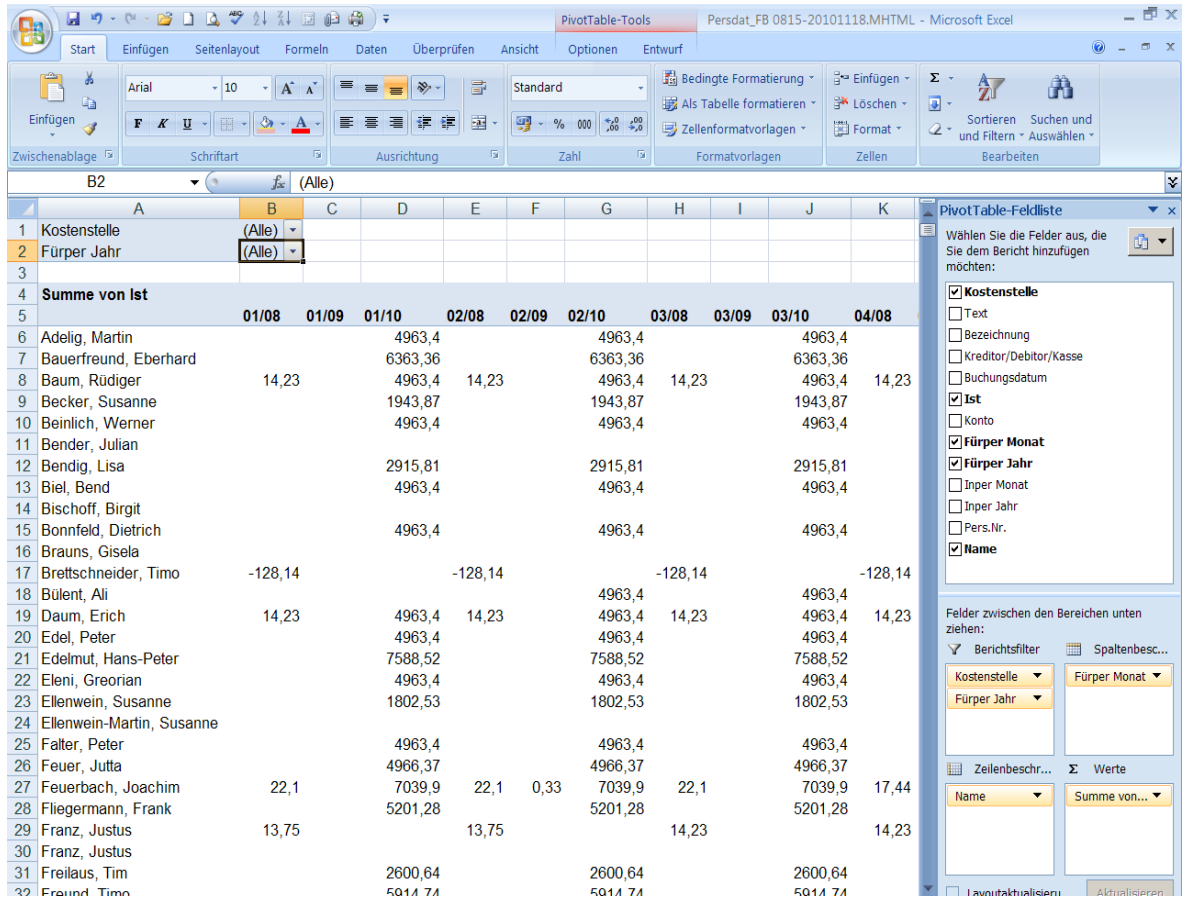

Schauen Sie sich nun die aktuellen Jahreszahlen in der o.g. Pivottabelle an. In dem Bereichsfilter Fürper Jahr sind (Alle) Jahre angegeben. Zudem ist die PivotTable-Feldliste noch aktiviert. Im ersten Schritt soll das Feld Fürper Jahr den Wert "10" für das aktuelle Jahr enthalten. Im zweiten Schritt soll die Pivot Table Feldliste unterdrückt werden.

Wählen Sie im drop&down-Feld Fürper Jahr und die Möglichkeit "10"

Wählen Sie unter Option die Taste Feldliste und klicken Sie es an.

(Die PivotTable-Feldliste ist nun unterdrückt)

Die Zahlen sollen mit zwei Kommastellen und 1000 er getrennten Zeichen abgebildet werden Markieren Sie die Pivottabelle.

### **Arbeitsanleitung SAP-Datenaufbereitung mit ALV-Sicht und PIVOT**

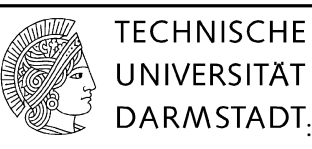

# **Anwendung basiert auf Excel 2007 CONSTRIPTS**

Wählen Sie unter dem Reiter *Start* das Feld *Zahl.* 

*Klicken Sie auf den kleinen Pfeil, um die* die Maske Zellen Formatieren zu öffnen.

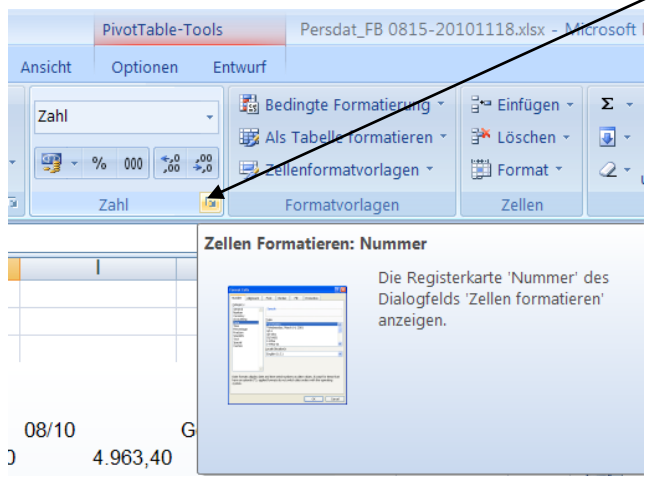

Geben Sie in der Kategorie Zahl bei den Dezimalstellen "2" ein und setzen Sie einen Haken im Klickfeld *1000er –Trennzeichen verwenden (,).*

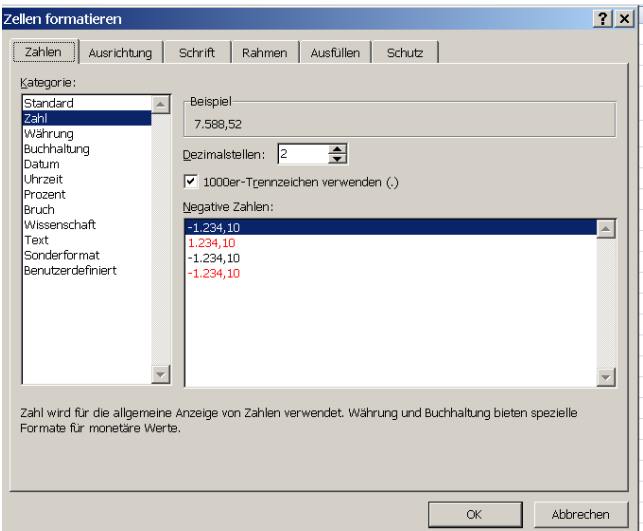

### **Arbeitsanleitung SAP-Datenaufbereitung mit ALV-Sicht und PIVOT**

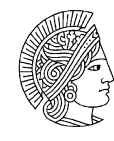

**TECHNISCHE UNIVERSITÄT Anwendung basiert auf Excel 2007** DARMSTADT.

### Der Pivot Table Bericht hat folgendes Aussehen

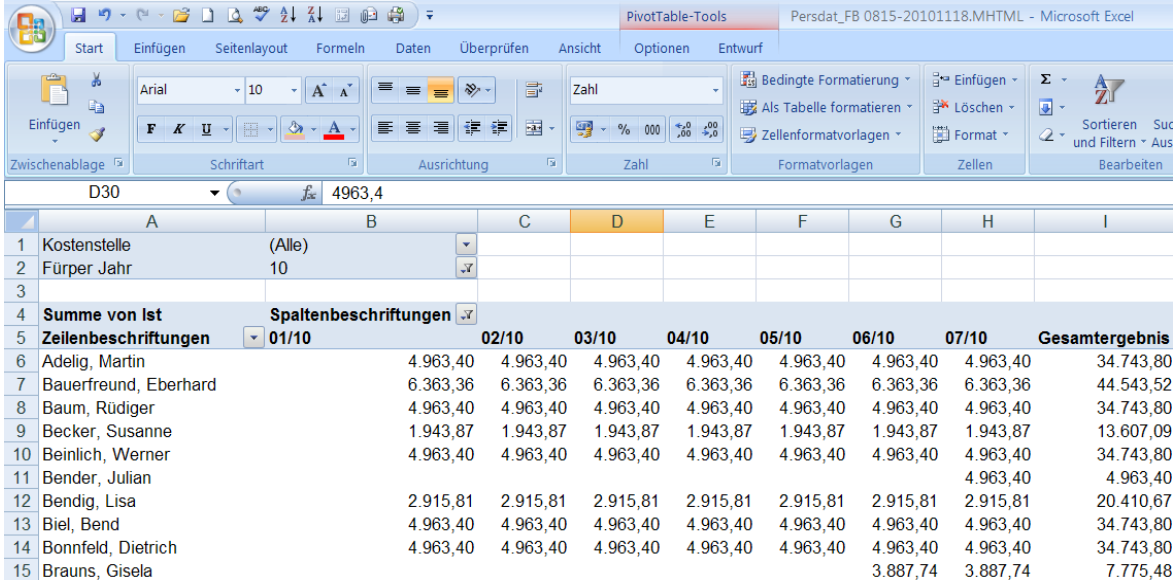

Für die **Inperiode** bestimmen Sie Spalten-, Zeilen- und Datenfelder durch Anfügen der Feldnamen, indem aus der Pivot Tabelle Feldliste folgende Feldnamen ausgewählt werden:

Fügen Sie die u.a. Spaltenbezeichnungen nach Reihenfolge in die Pivottabelle ein:

- 1.) Markieren Sie das Feld "Kostenstelle" und ziehen Sie es in das Feld des Bereichsfilters.
- 2) Markieren Sie das Feld "Inper Jahr" und ziehen Sie es in das Feld des *Bereichsfilters.*
- *3)* Markieren Sie das Feld "Name" und ziehen bzw. behalten Sie es in dem Feld der *Zeilenbeschriftung.*
- 4) Markieren Sie das Feld "Inper Monat" und ziehen Sie es in das Feld der Spaltenbeschriftung.
- 5) Markieren Sie das Feld Ist. Es wird automatisch in das Feld Werte "eingestellt". Sonst müsste dies unter dieses Feld gezogen werden.
- 6) Markieren Sie das Feld "Fürper Monat" und ziehen Sie es in das Feld des *Bereichsfilters.*

Das Einfügen von "Fürper Monat" in der Pivottabelle Inperiode ermöglicht einem Nutzer folgende Kontrolle:

Der Nutzer stellt im Feld Fürper Monat den Wert 01/2010 ein. Er erkennt z.B. bei Adelig, Martin, dass zwei Zahlungen für diese Fürperiode erfolgt sind, einmal in der Inperiode Januar (4.866,08 Euro) und eine Nachbuchung in der Inperiode März (97,32 Euro). Bei den übrigen Mitarbeitern wurden ebenfalls diese Korrekturbuchungen geleistet. Diese Nachbuchung ist die Korrektur der Durchschnittssätze im aktuellen Jahr.

### **Arbeitsanleitung SAP-Datenaufbereitung mit ALV-Sicht und PIVOT**

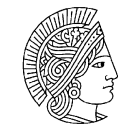

**TECHNISCHE UNIVERSITÄT** 

# **Anwendung basiert auf Excel 2007** DARMSTADT.

Der Pivot Table Bericht hat folgendes Aussehen

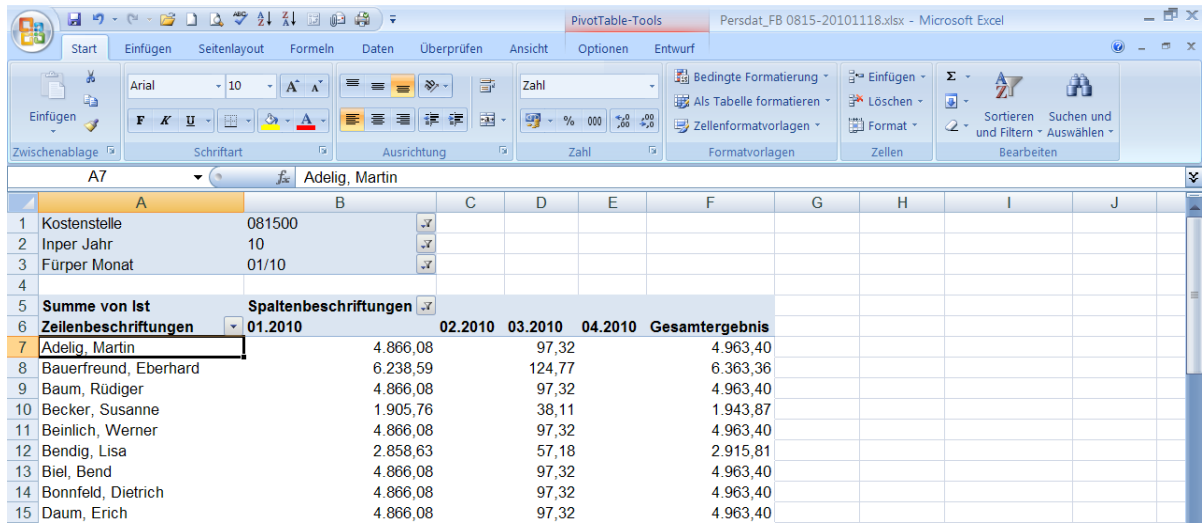

### **Einfügen von Überschriften**

Sollten Sie die Pivottabelle ausdrucken, ist es wichtig, das Tabellenblatt des Pivotberichts für die Fürperiode mit Überschrift und Information zu versehen.

Markieren Sie die ersten drei Zeilen und wählen unter dem Block Zellen den Button *Einfügen* und geben Sie entsprechende Information ein.

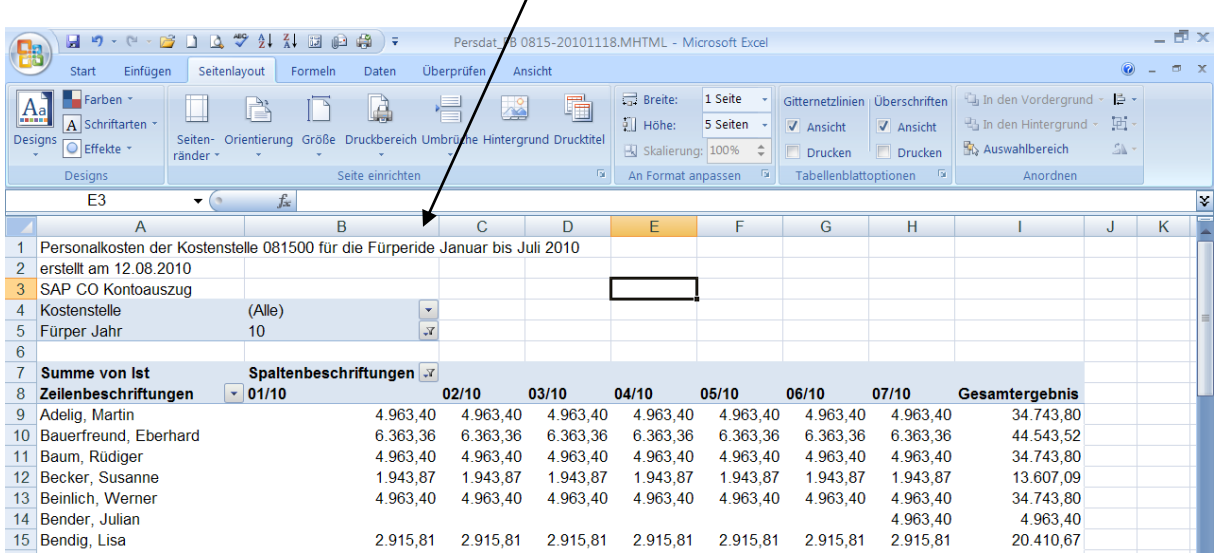

### **Arbeitsanleitung SAP-Datenaufbereitung mit ALV-Sicht und PIVOT**

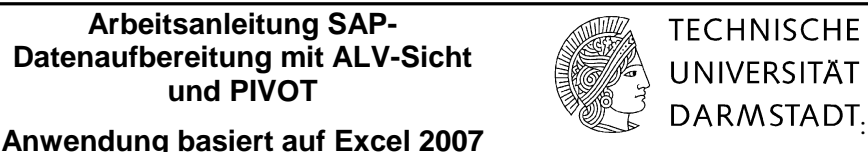

### **Seite einrichten**

Es kommt häufig vor, dass Daten in gedruckter Form zusammengestellt werden müssen. Daher ist es notwendig, entsprechende Einstellungen vorzunehmen.

Gehen Sie auf den Reiter *Seitenlayout* und klicken Sie den Block *Seite einrichten*. In dieser Maske nehmen Sie entsprechende Änderungen in Karteien *Papierformat,* Seitenränder, Kopf/Fußzeile und Tabelle vor.

#### **Papierformat**

Wählen Sie die Option Querformat.

Alle Spalten sollen auf einer Seite gedruckt werden. Die Höhe der Seite richtet sich nach der Datenmenge. Hier sind 4 Seiten ausreichend.

#### **Kopfzeile/Fußzeile**

Geben Sie in der Kopfzeile Namen des Erfassers, Erstelldatum, und Seitenzahl an.

Geben Sie in der Fußzeile z.B den Dateipfad mit Namen an.

Sie können auch abweichend die Kopf- bzw. Fußzeile individuell gestalten.

#### **Tabelle**

Druckbereich wird offen gelassen, da alle Daten des Pivottabellenberichts gedruckt werden sollen.

Mit "OK" bestätigen Sie die Änderungen.

In der Reihe *Wiederholungszeilen oben* markieren Sie die ersten acht Zeilen. Diese Zeilen werden in jeder Seite in der Seitenansicht abgebildet. Zudem können Sie alle Seiten entsprechend ausdrucken.

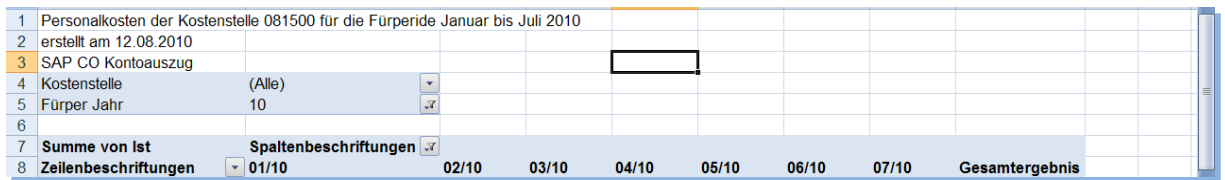

### **Arbeitsanleitung SAP-Datenaufbereitung mit ALV-Sicht und PIVOT**

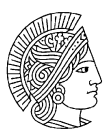

**TECHNISCHE UNIVERSITÄT** 

# **Anwendung basiert auf Excel 2007** DARMSTADT.

### Die gedruckten Seiten haben danach folgendes Aussehen

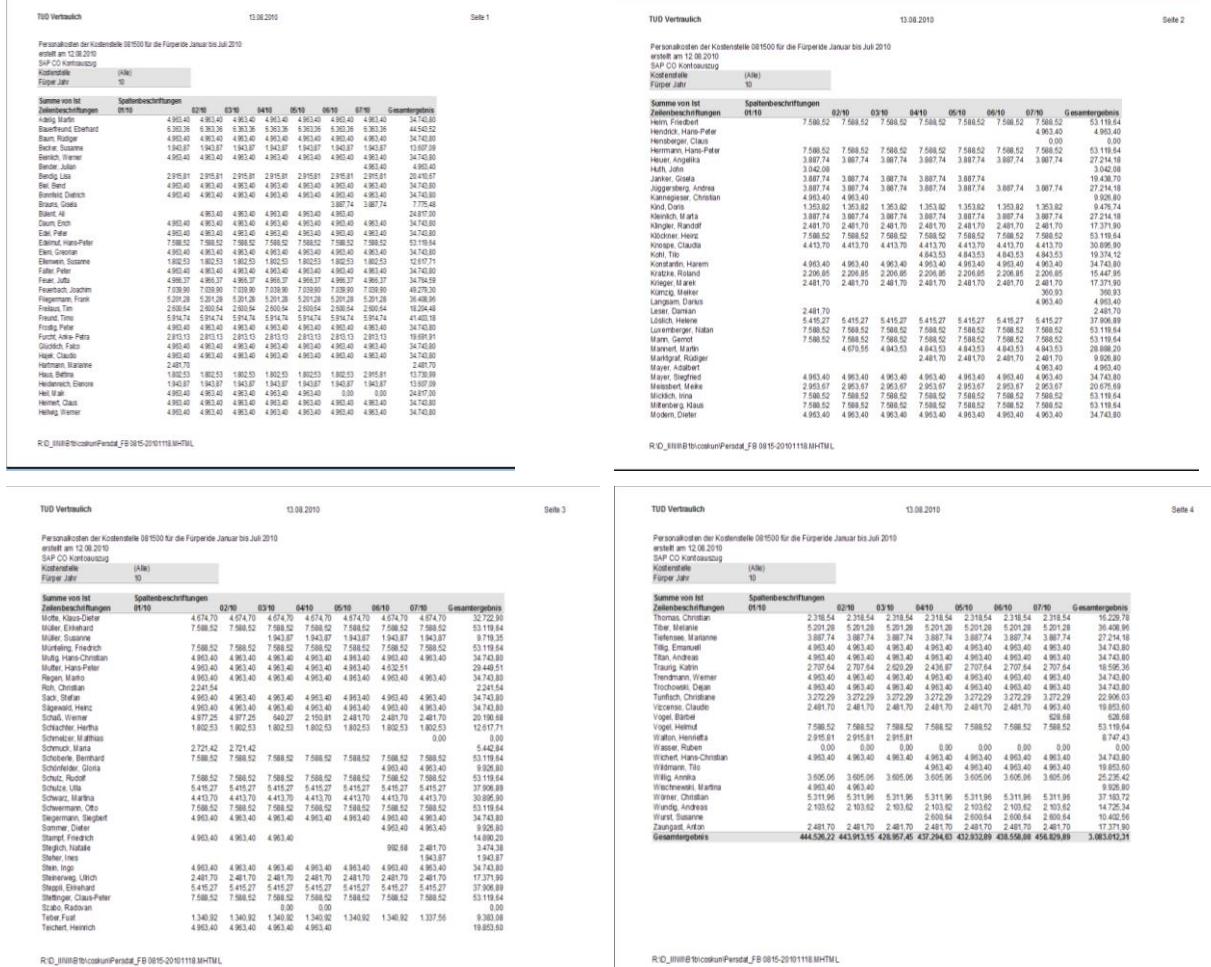

**Arbeitsanleitung SAP-Datenaufbereitung mit ALV-Sicht und PIVOT**

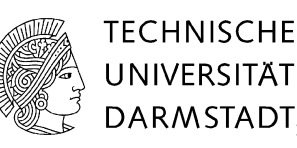

 $\prime\prime$ 

## **Anwendung basiert auf Excel 2007** DARMSTADT.

### <span id="page-20-0"></span>**6 Einspielung aktueller Abrechnungsdaten in die Datenbasis der Pivottabelle.**

In der Excelversion 2007 ist es möglich, den Quelldatenbereich für die Pivottabelle zu ändern. Aktuelle Abrechnungsdaten, die monatlich eingespielt werden, können somit in die bereits bestehende Pivottabelle eingepflegt werden.

Bei der Aktualisierung der Abrechnungsdaten werden die monatlichen Zahlen gezogen. Dabei ist zu beachten, dass der Auswertungszeitraum immer den aktuellen Monat enthält.

Wählen Sie den aktuellen Auswertungszeitraum, hier ist es der August 2010, somit 8/ 2010 bis 8/ 2010. Beachten Sie, dass das Klickfeld der interaktiven Struktur frei bleiben muss.

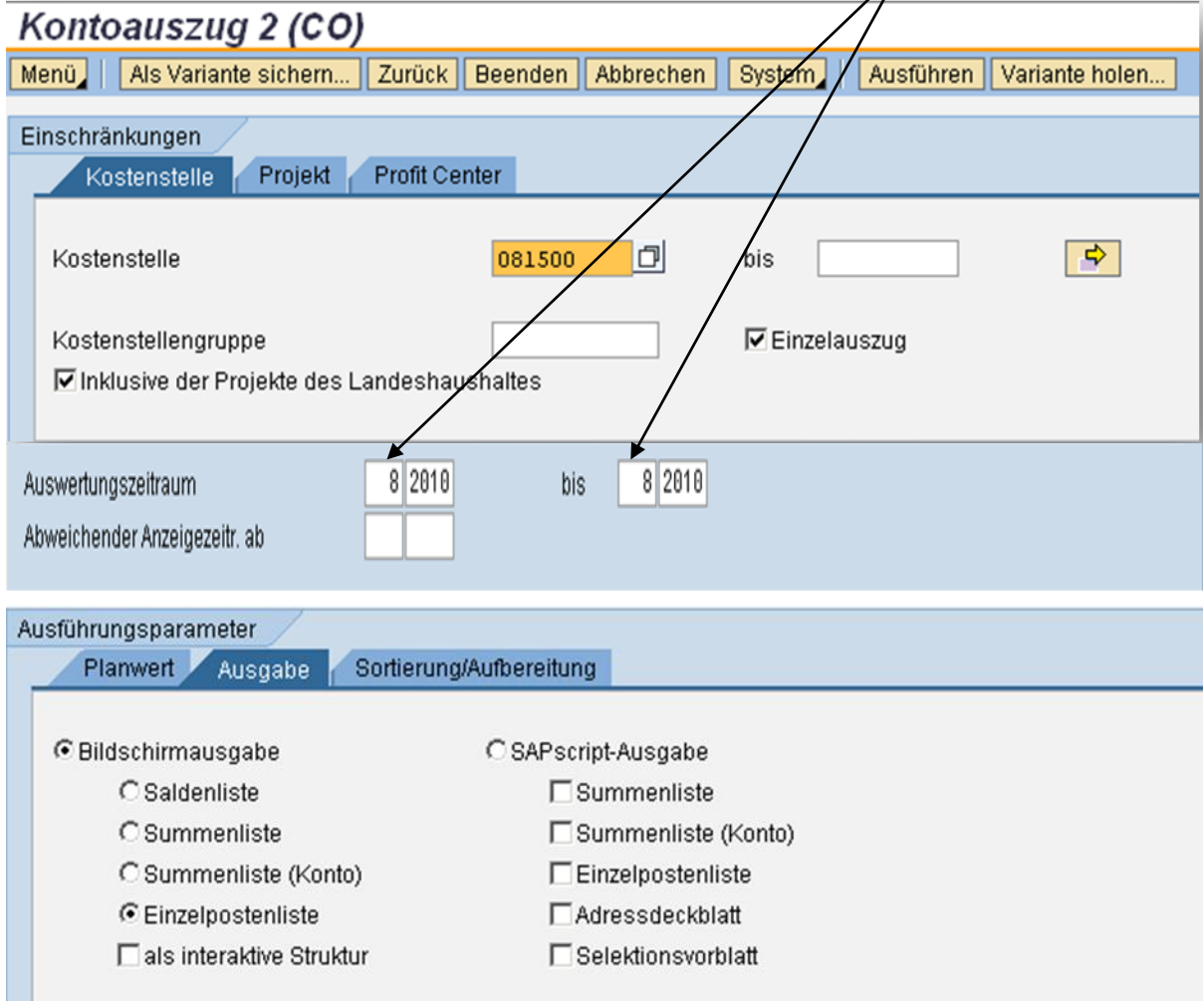

- 1. Beachten Sie die Schritte des Exports nach Excel im Punkt 3.
- 2. Laden Sie die aktuellen Daten in eine neue Excel Datei.
- 3. Markieren und Kopieren Sie die Daten in dieser Datei.
- 4. Fügen Sie die kopierten Daten in den Datenbestand der Pivottabelle ein.

### **Arbeitsanleitung SAP-Datenaufbereitung mit ALV-Sicht und PIVOT**

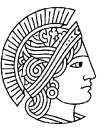

**TECHNISCHE UNIVERSITÄT** 

# **Anwendung basiert auf Excel 2007** DARMSTADT.

Die aktuellen Abrechnungszahlen werden in eine neue Datei eingespielt

### Die Tabelle hat folgendes Aussehen

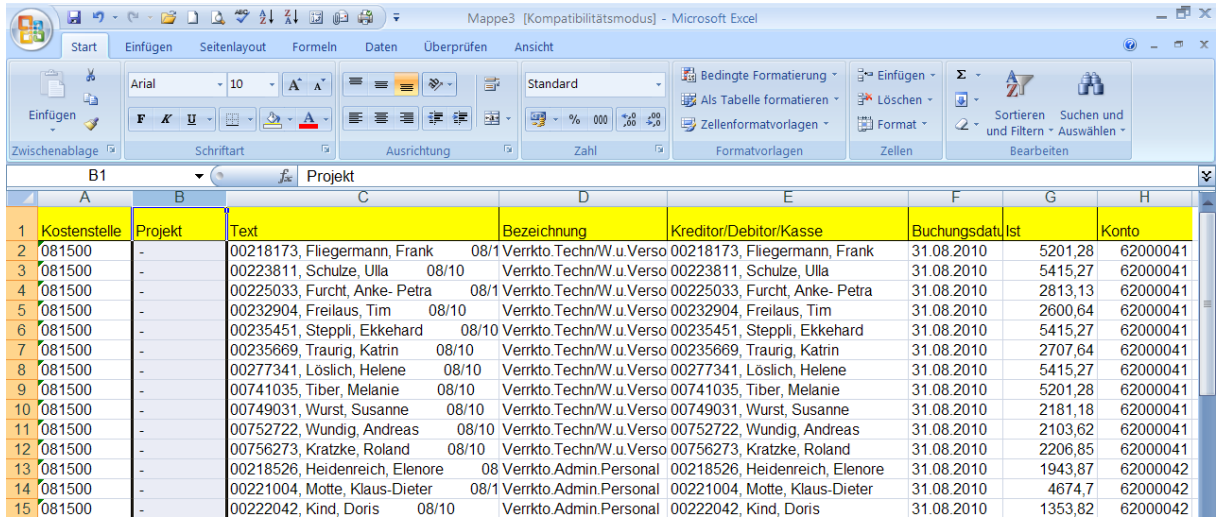

Diese Daten werden in die Tabelle mit den bisherigen Daten kopiert. Beachten Sie, dass die Spalte Projekt wieder gelöscht werden muss, damit die Struktur der Überschriften zwischen den ursprünglichen und neuen Daten übereinstimmt.

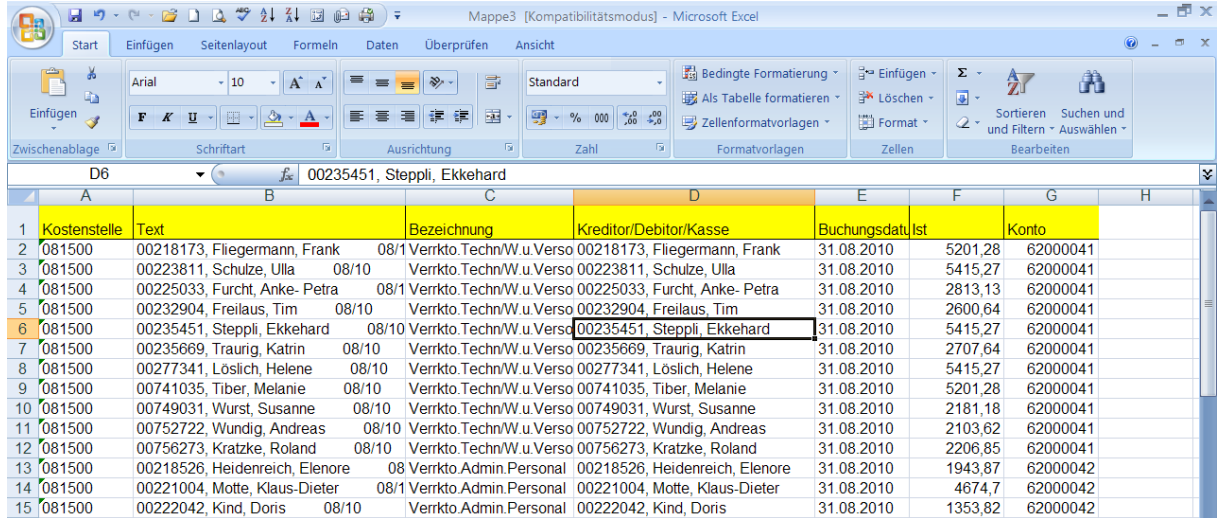

Markieren Sie die Spalte Projekt. Gehen Sie den Reiter Start und betätigen das Feld Löschen.

Mit der voreingestellten Layoutsicht sind die Spaltenüberschriften der alten und neuen Daten identisch. Diese Daten werden nun in die Tabelle an die bereits bestehenden Daten angehängt.

Markieren und Kopieren Sie alle Daten auf der Tabelle unter die bisherigen Daten. Beachten Sie, dass die Überschriften der ursprünglichen Daten mit den Überschriften der neuen Daten untereinander in der selben Spalte stehen.

### **Arbeitsanleitung SAP-Datenaufbereitung mit ALV-Sicht und PIVOT**

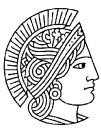

**TECHNISCHE UNIVERSITÄT** 

# **Anwendung basiert auf Excel 2007** DARMSTADT.

### Die Tabelle hat folgendes Aussehen

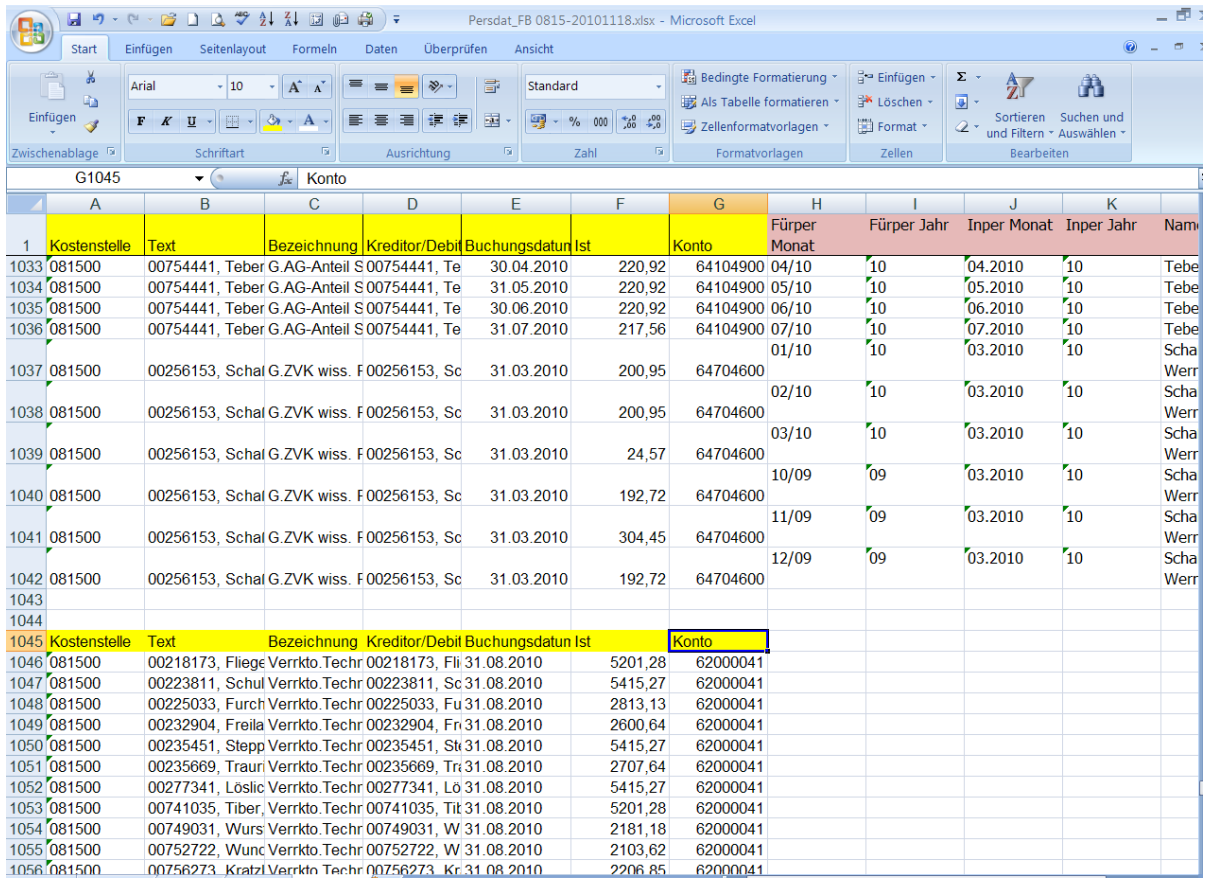

Nach der Kontrolle der Überschriften löschen Sie die Spaltenüberschrift der eingefügten Daten. Leerzeilen zwischen den alten und neuen Daten werden ebenfalls gelöscht.

Kopieren Sie die Fomeln aus den Spalte Fürper Monat bis Name in die Spalten H1042: L1042 der neuen Daten. Diese Formeln werden nach unten kopiert bis Datenende.

### **Arbeitsanleitung SAP-Datenaufbereitung mit ALV-Sicht und PIVOT**

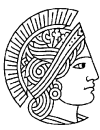

**TECHNISCHE UNIVERSITÄT** 

# **Anwendung basiert auf Excel 2007** DARMSTADT.

### Die Tabelle hat folgendes Aussehen

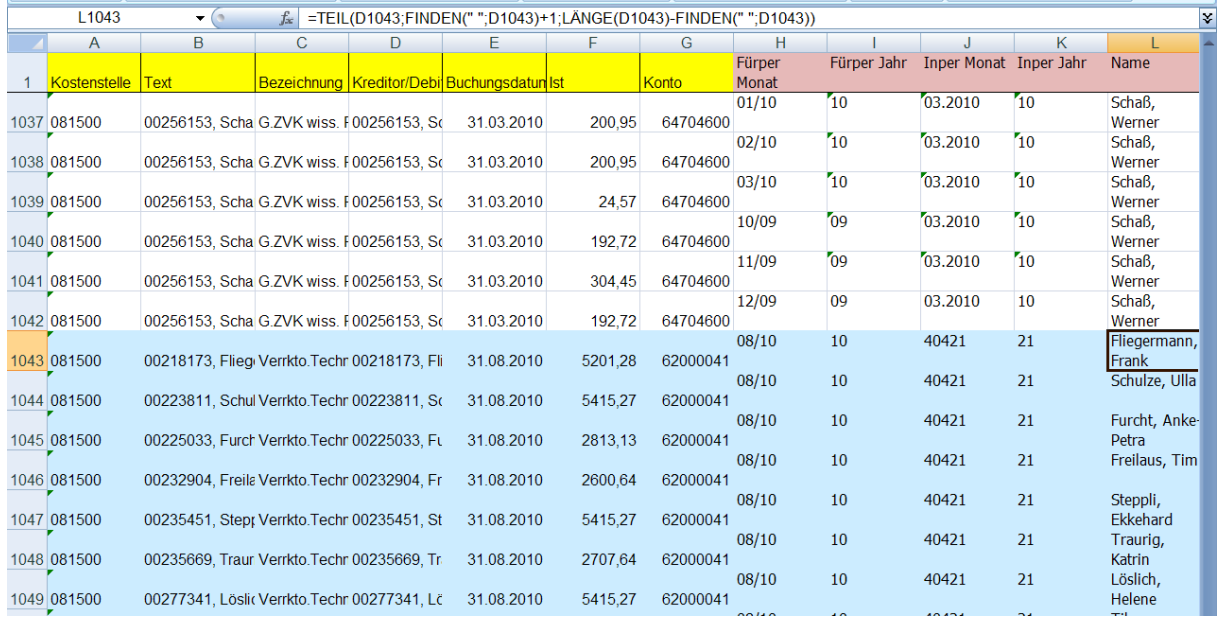

Aus der obigen Tabelle ist zu entnehmen, dass die Daten der Inperiode ab der Spalte J 1043 nicht formatiert worden sind. Im nächsten Schritt wird die Spalte Buchungsdatum in Textformat umgewandelt, damit die Daten der Inper Monat und der Inper Jahr die Form 08.2010 bzw. 10 annehmen.

### Gehen Sie die Schritte für die Formatierung der Spalte Buchungsdatum wie auf der Seite 11 beschreiben.

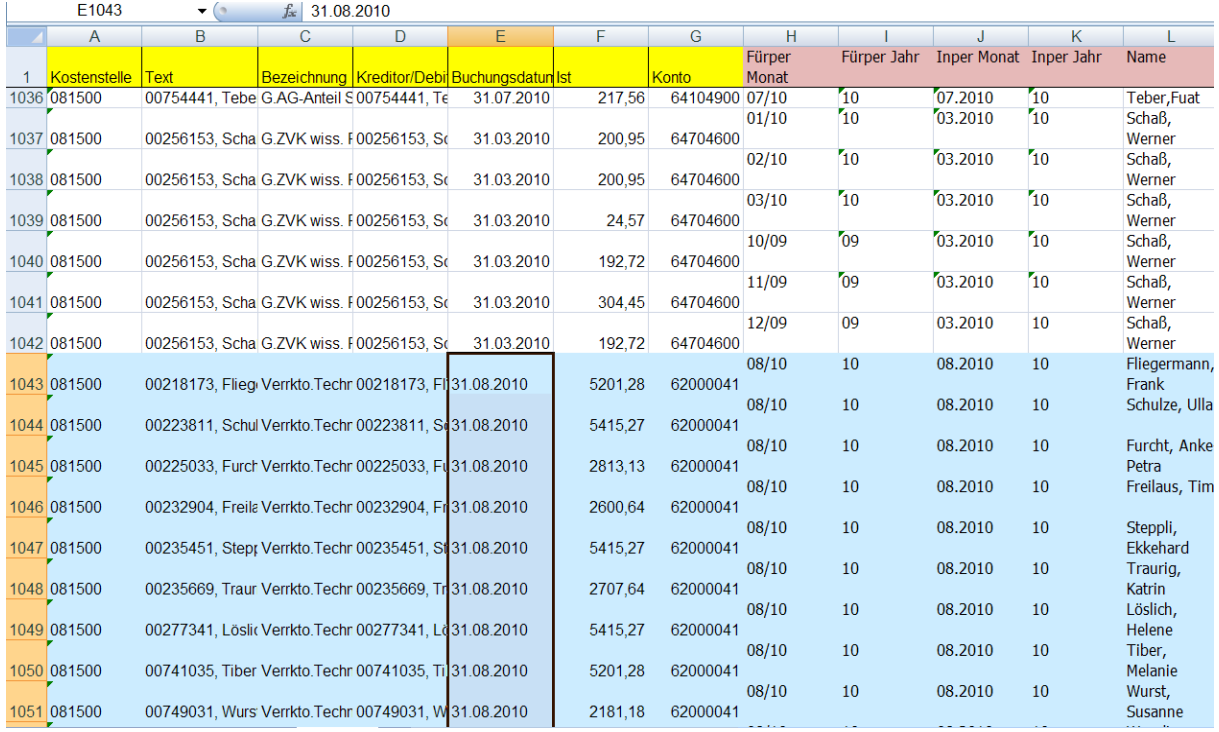

### **Arbeitsanleitung SAP-Datenaufbereitung mit ALV-Sicht und PIVOT**

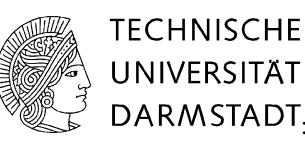

# **Anwendung basiert auf Excel 2007** DARMSTADT.

### **Datenquelle erweitern**

Im nächsten Schritt wird die Datenquelle erweitert. Das bedeutet, dass der ursprüngliche Datenbestand in den Basisdaten für die Pivottabelle erweitert werden kann.

Gehen Sie auf eine Zahl in der Pivottabelle, z.B. F7. Danach wird in dem Reiter Option *Datenquelle ändern* gewählt.

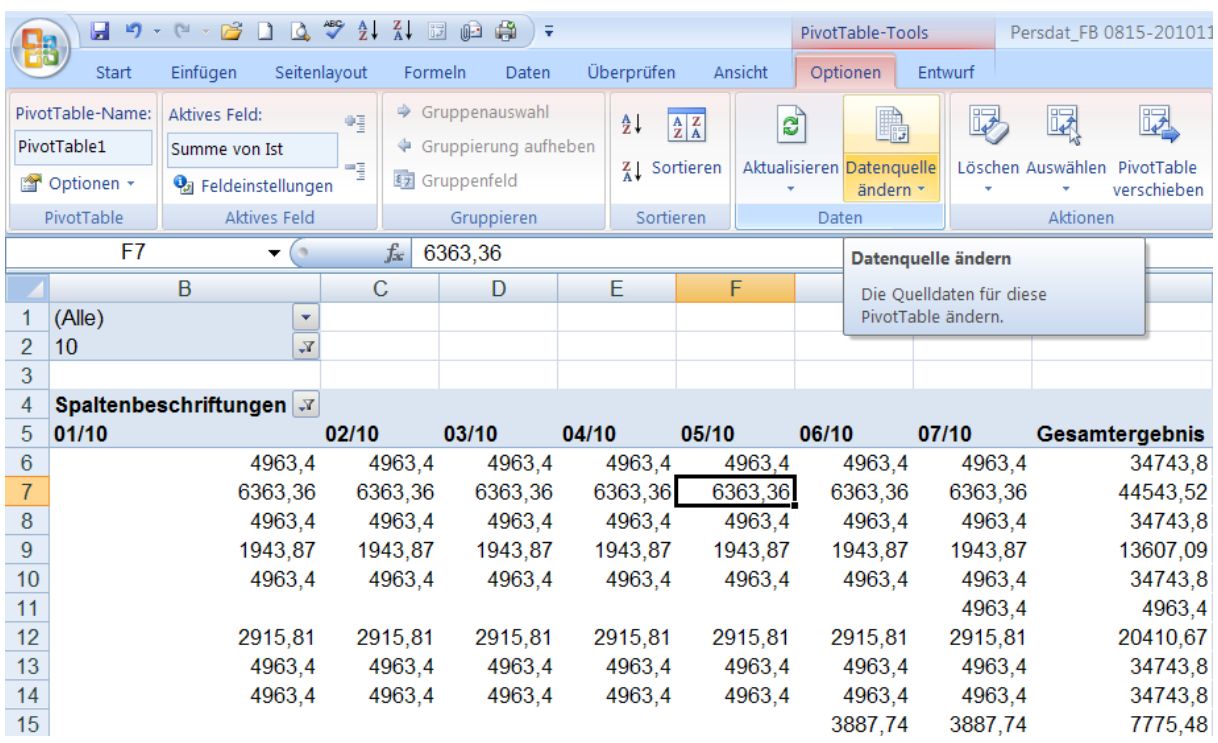

Folgende Maske erscheint mit der begrenzten Datenumgang A1 bis L 997 Datensätzen.

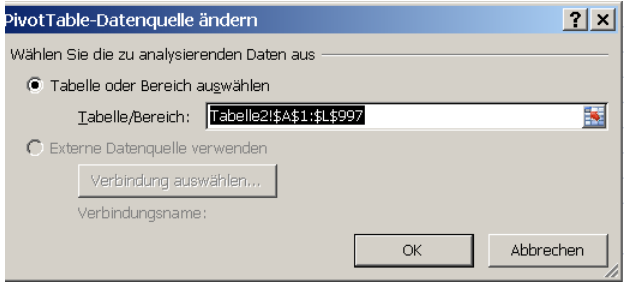

Dieser Datensatz wird erweitert auf 1121 Zeilen und mit "OK" bestätigt.

### **Arbeitsanleitung SAP-Datenaufbereitung mit ALV-Sicht und PIVOT**

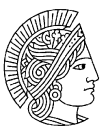

**TECHNISCHE UNIVERSITÄT** 

# **Anwendung basiert auf Excel 2007** DARMSTADT.

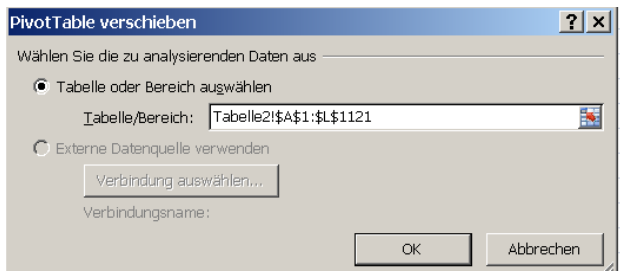

Abschließend wird die Pivottabelle aktualisiert. Gehen Sie auf die Pivottabelle, wählen Sie in dem Reiter Option *Aktualisieren* 

Die aktualisierte Pivottabelle hat folgendes Aussehen:

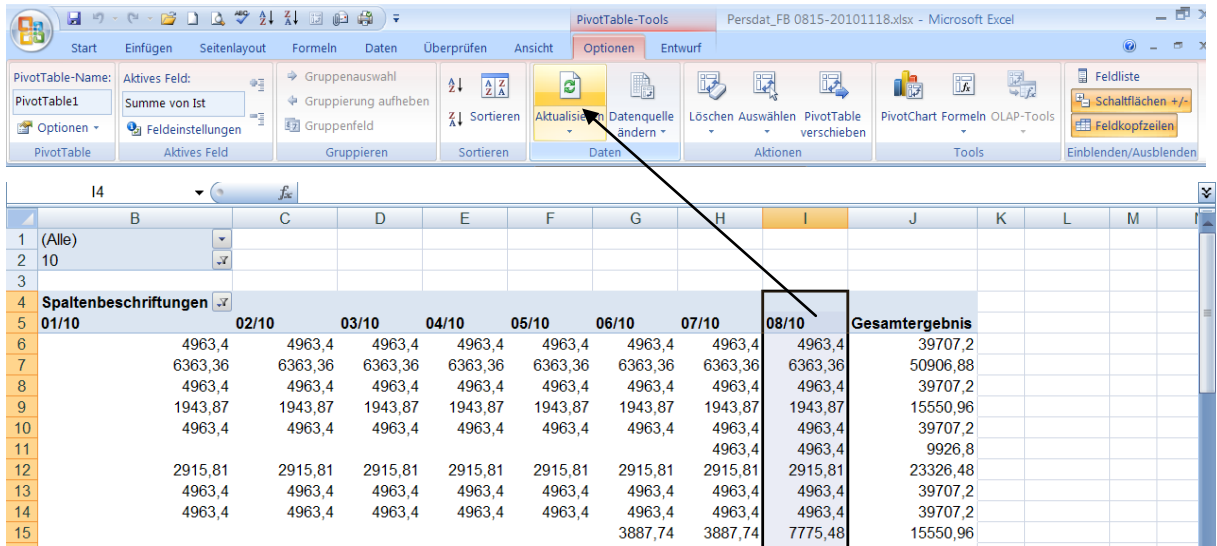

Wie aus der zu Tabelle ersehen ist, sind die Daten für die Fürperiode August 2010 in die bestehende Pivottabelle eingespielt worden.

### **Arbeitsanleitung SAP-Datenaufbereitung mit ALV-Sicht und PIVOT**

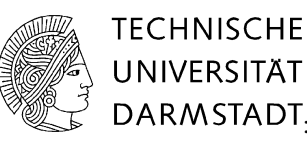

## **Anwendung basiert auf Excel 2007** DARMSTADT.

### <span id="page-26-0"></span>**7 PivotTable Formate**

Excel 2007 bietet bei PivotTable Berichten eine große Auswahl an Formateinstellung an. Sie können jederzeit das Aussehen Ihrer Tabelle diesen Einstellungen anpassen.

Gehen Sie auf den Reiter Entwurf und dann auf die Leiste PivotTable Formate. Klicken Sie auf den unteren dop&down Feld. Wenn Sie die einzelnen Formate mit der Maus auswählen, ändert sich die Pivottabelle entsprechend.

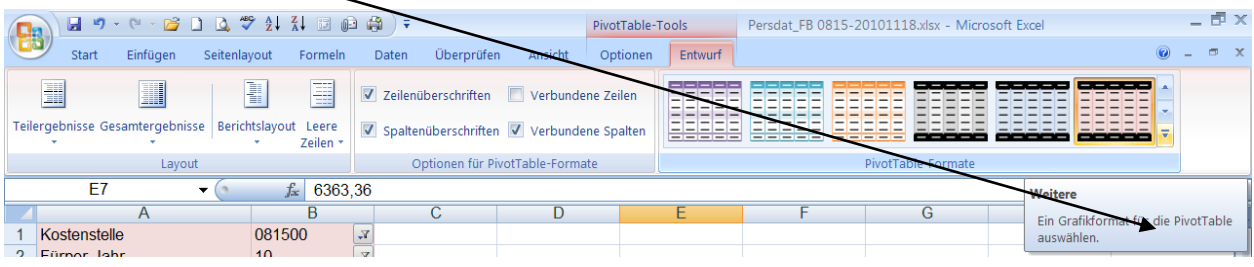

In der Leiste Neue PivotTable Formatvorlage können Sie individuelle Formate selbst erstellen.

Wählen Sie die Leiste *Neue PivotTable Formatvorlage* aus.

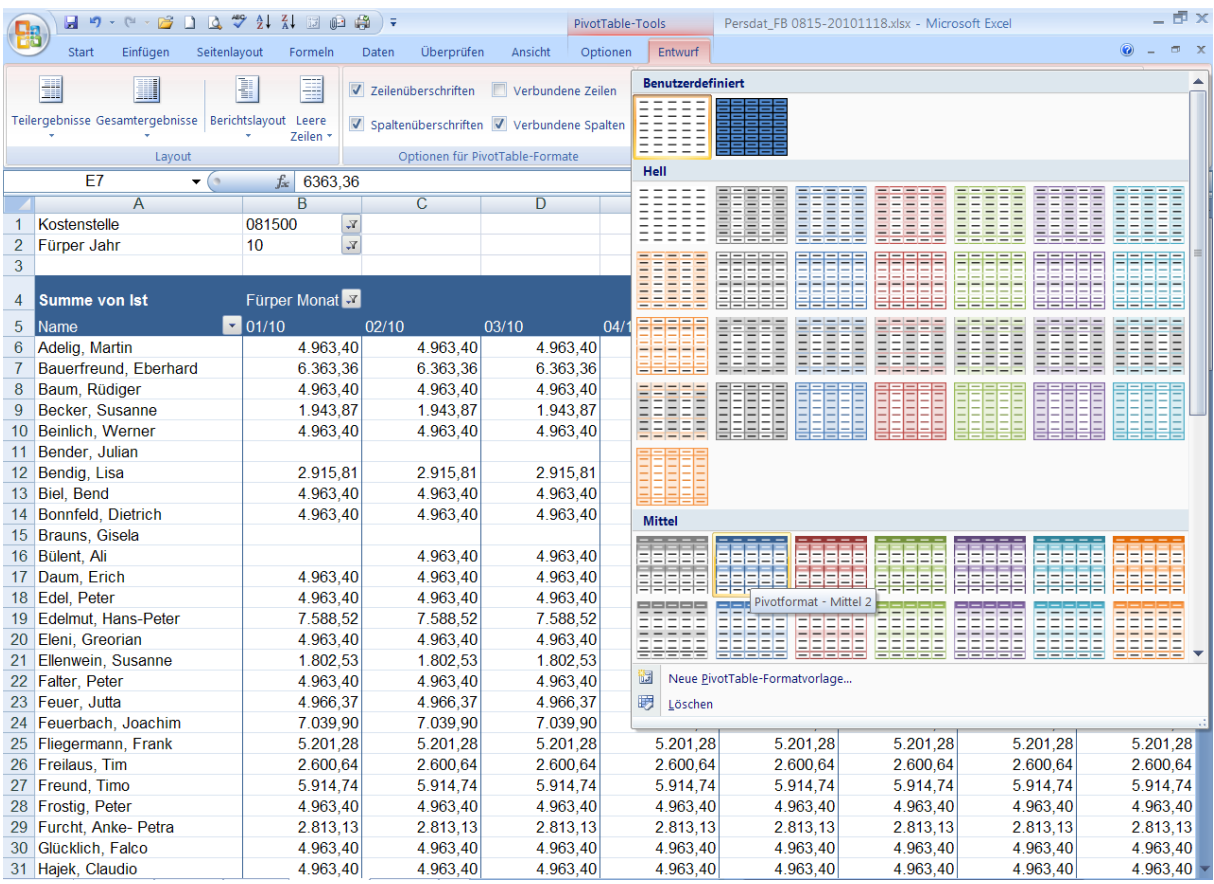

### In der Maske Schnellformatvorlage...können Sie einzelne Tabellenelemente auswählen und entsprechende formatieren.

### **Arbeitsanleitung SAP-Datenaufbereitung mit ALV-Sicht und PIVOT**

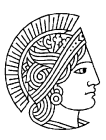

**TECHNISCHE UNIVERSITÄT** 

# **Anwendung basiert auf Excel 2007** DARMSTADT.

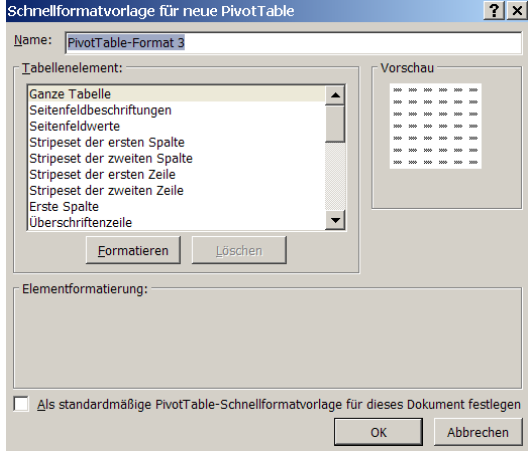

Markieren Sie z.B.das Tabellenelement *Ganze Tabelle* und betätigen das Buttons *Formatieren*. Sodann erscheint die u.a.Maske.

Sie können Rahmen, und mit dem Button *Ausfüllen* Farbkombinationen für die Tabelle auswählen.

Wählen Sie die Rahmenart aus.

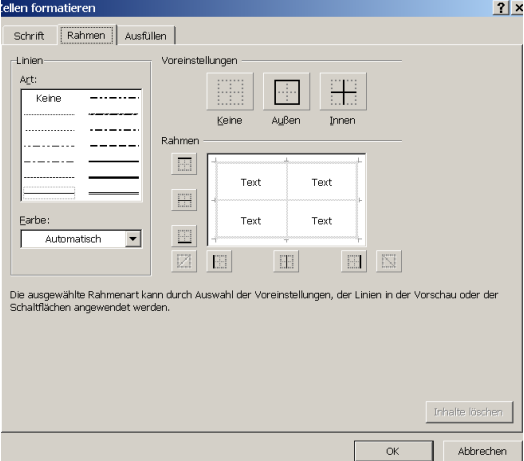

### **Arbeitsanleitung SAP-Datenaufbereitung mit ALV-Sicht und PIVOT**

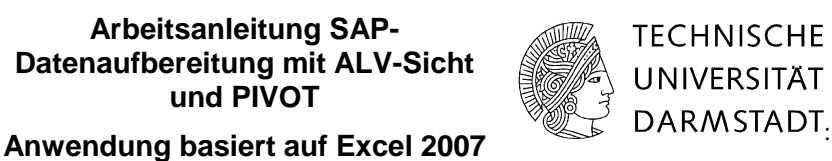

Gehen Sie zum Reiter Ausfüllen und stellen Sie die Farbkombination zusammen und bestätigen mit "OK"

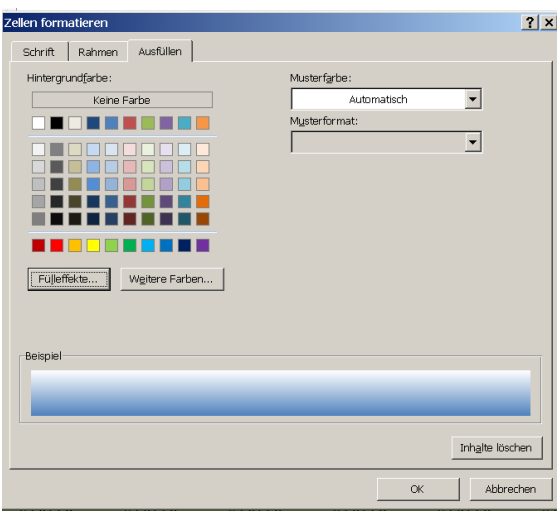

In der benutzerdefinierten Formatvorlage ist die Auswahl gespeichert worden. Sie können Ihre individuelle Formatvorlage mit Anklicken auf den PivotTable Bericht übertragen.

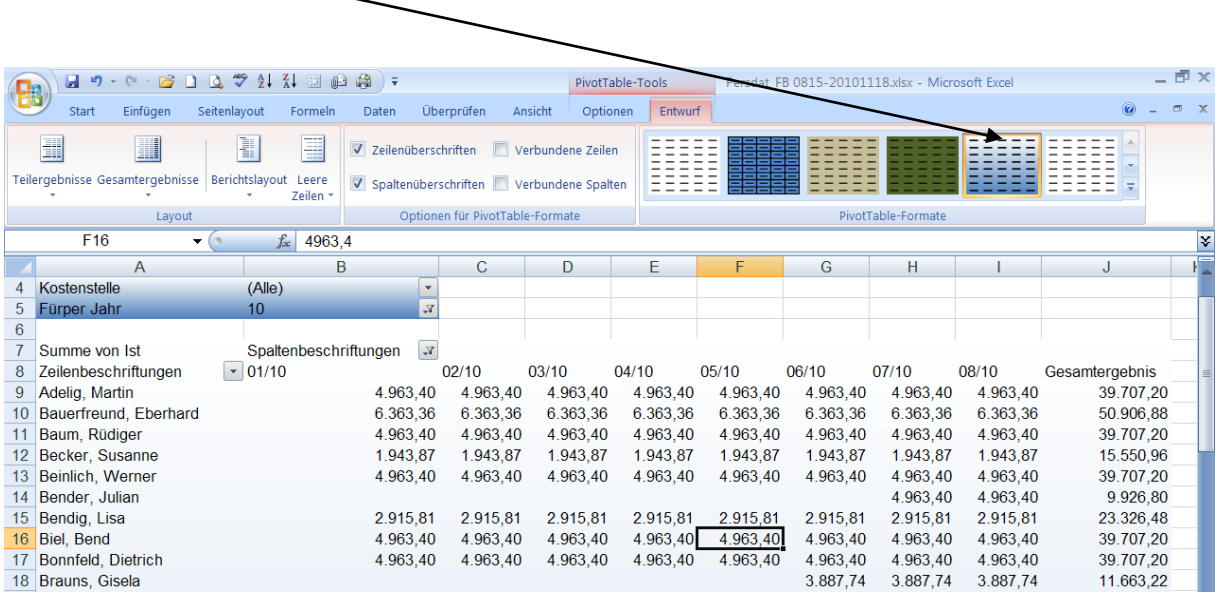